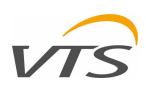

# ПРИМЕНЕНИЕ УДАЛЕННОЙ ВИЗУАЛИЗАЦИИ

# ДЛЯ СИСТЕМ УПРАВЛЕНИЯ VTS

ИНСТРУКЦИЯ ПО ЭКСПЛУАТАЦИИ И ОБСЛУЖИВАНИЮ

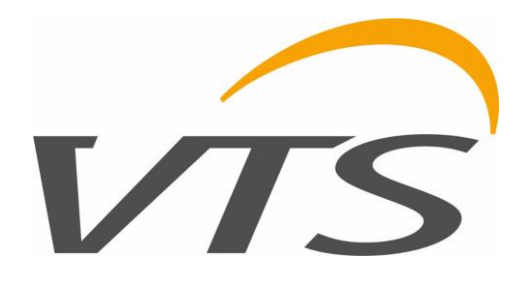

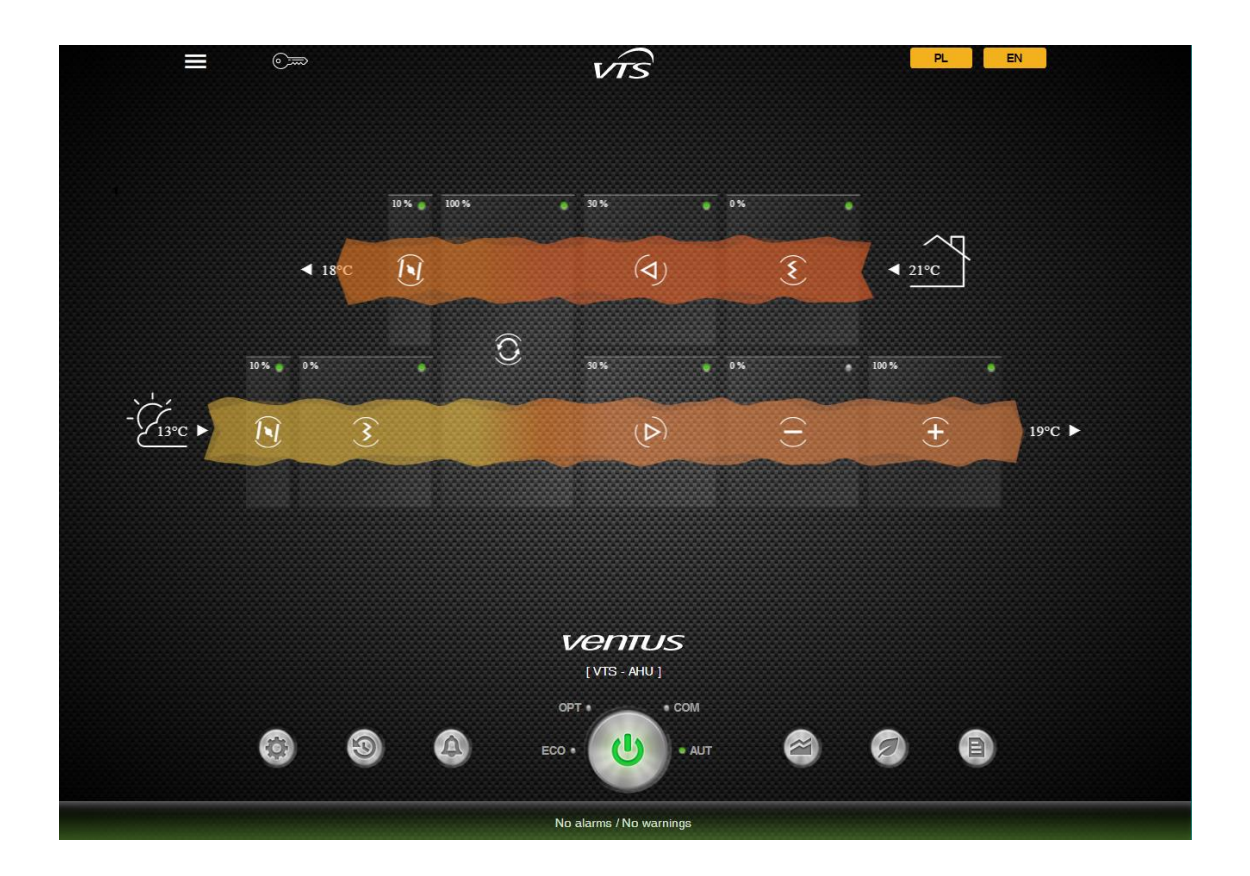

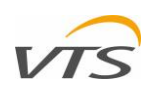

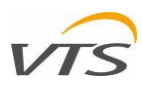

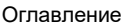

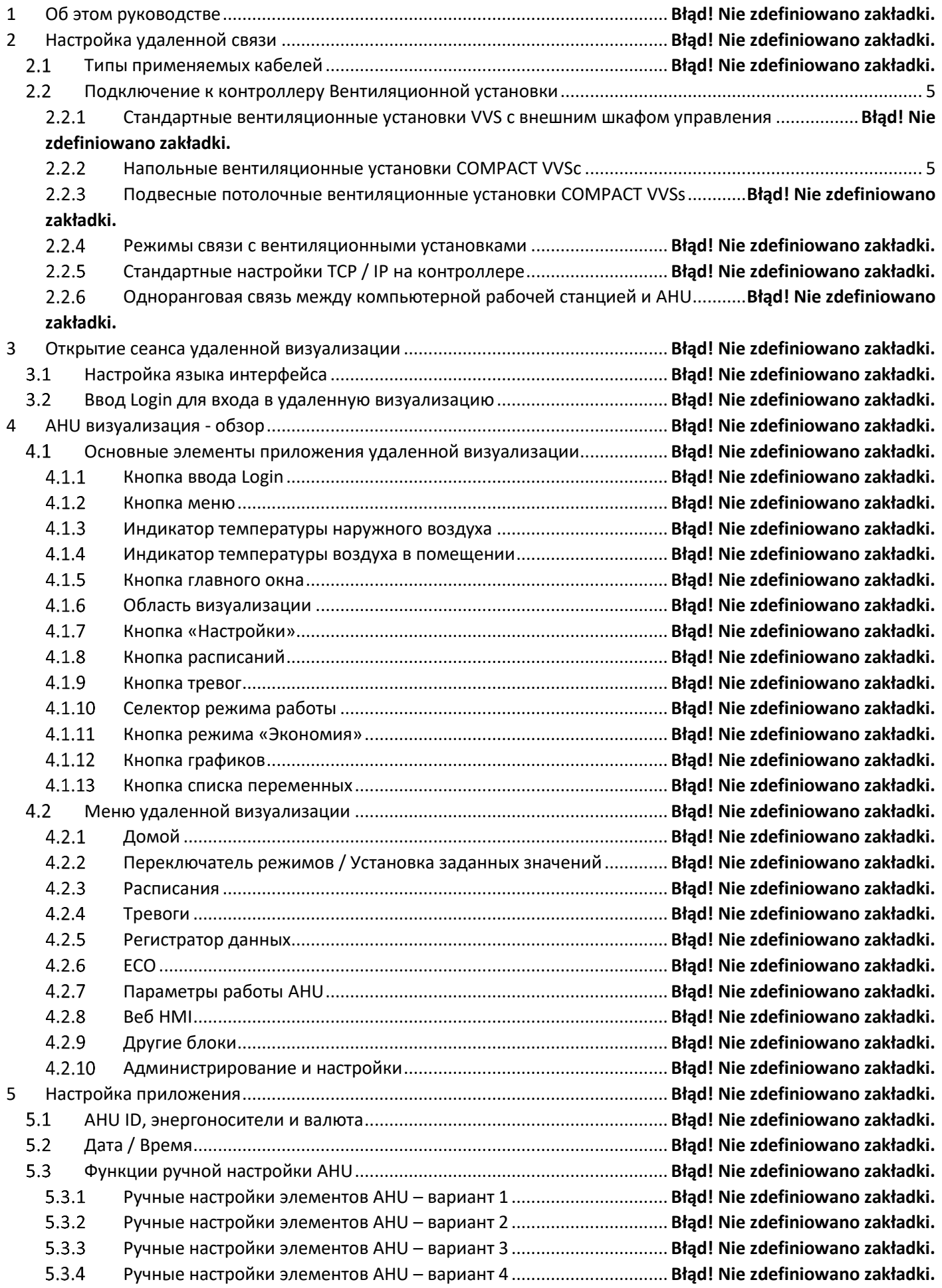

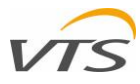

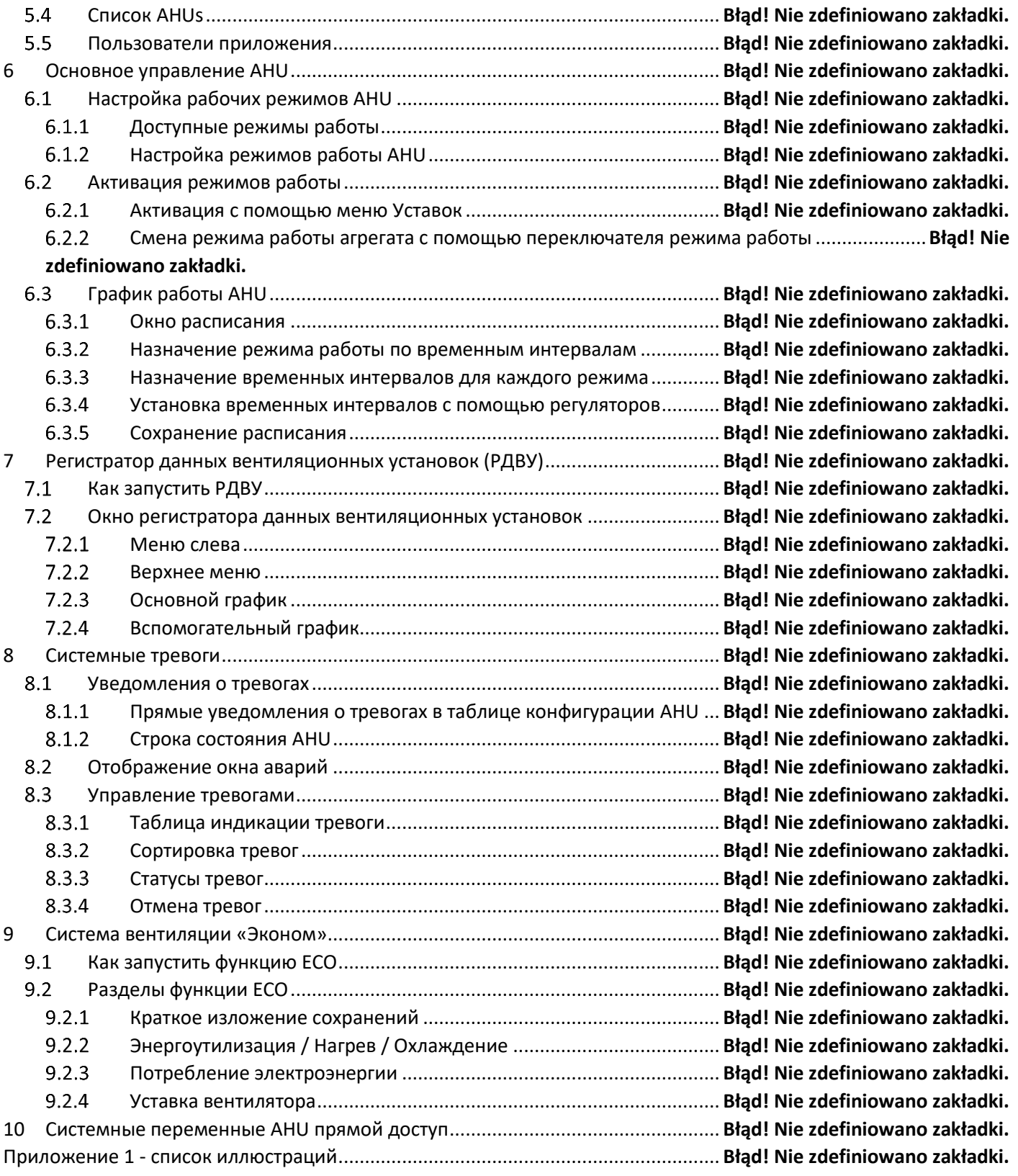

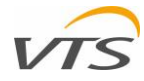

## ОБ ЭТОМ РУКОВОДСТВЕ 1

Данное руководство предназначено для ознакомления пользователя с вентиляционными установками обработки воздуха VTS (далее АНU), управляемыми оригинальным управляющим приложением, для работы с приложением удаленной визуализации приложением, запускаемым непосредственно с контроллера AHU, поддерживающим графическую интерпретацию операций блоков и ряда функций оптимизации и экономии. Документы объясняют все шаги, которые необходимо предпринять для установления связи между AHU и компьютерными рабочими станциями, и все функции приложения.

Чтобы понять весь спектр функциональных возможностей приложения - пожалуйста, прочитайте его, начиная с главы 2 и все последующие.

## $\boldsymbol{\mathcal{P}}$ Настройка Удалённой Связи

Вентиляционная установка, оснащенная оригинальным приложением управления VTS на базе контроллера uPC3, должна быть подключена к локальной сети (LAN) и настроена. Для установления этой связи необходимо выполнить ряд действий. Все они, предназначенные для настройки обоих способов связи между вашим контроллером АНU и рабочей станцией (компьютером или мобильным устройством), перечислены в следующих параграфах.

# 2.1 ТИПЫ ПРИМЕНЯЕМЫХ КАБЕЛЕЙ

Единственный тип используемого кабеля - это типичный кабель UTP (неэкранированная витая пара), класса 5 или 6, с обеих сторон оснащенный штекером RJ45 (см. пример на рисунке 1). Для подключения не используйте перекрестный кабель (контроллер при необходимости поддерживает функцию автоматического перехода). Длина кабеля должна быть выбрана в соответствии с расстоянием между вашим контроллером AHU и предполагаемым расположением маршрутизатора или ПК.

# <span id="page-4-0"></span>2.2 ПОДКЛЮЧЕНИЕ К КОНТРОЛЛЕРУ ВЕНТИЛЯЦИОННЫХ УСТАНОВОК

Вы можете встретить различные способы подключения контроллера AHU к вашей сети, в зависимости от типа вашего АНU. Каждый из способов подключения объясняется ниже:

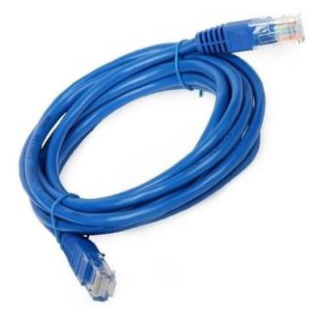

Рисунок 1 - UTP с разъёмом RJ45

## $2.2.1$ СТАНДАРТНЫЕ ВЕНТИЛЯЦИОННЫЕ УСТАНОВКИ VVS С ВНЕШНИМ ШКАФОМ УПРАВЛЕНИЯ

Для стандартной вентиляционной установки VVS, где контроллер установлен во внешнем шкафу управления, подключение будет осуществляться непосредственно к порту, расположенному на контроллере. Для этого вам нужно будет проложить кабель UTP и подключить его непосредственно к порту, показанному на рисунке 2.

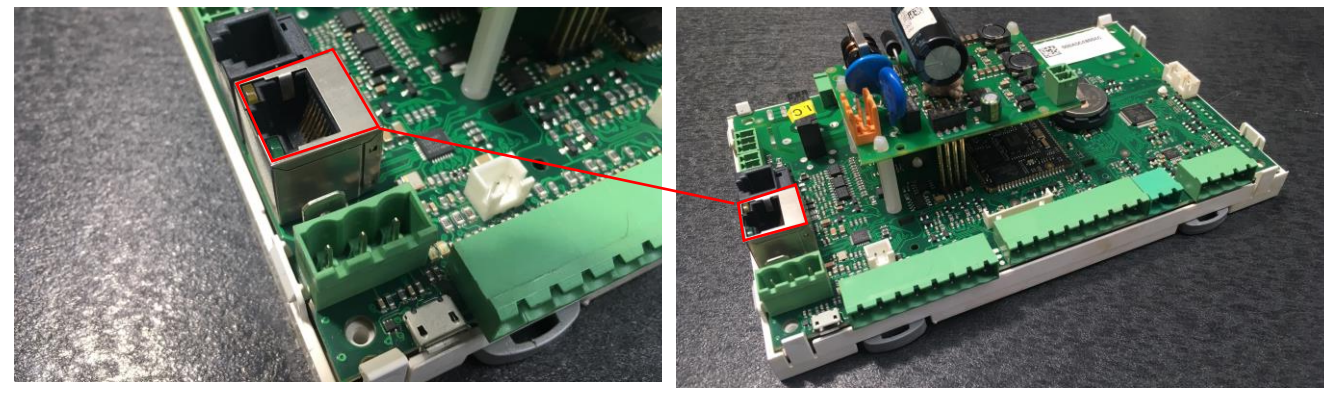

Рисунок 2 - Расположение разъёма RJ45 на контроллере иРС

## <span id="page-4-2"></span><span id="page-4-1"></span> $222$ НАПОЛЬНЫЕ ВЕНТИЛЯЦИОННЫЕ УСТАНОВКИ COMPACT VVSC

Вентиляционные установки VVSc с завода оснащены клеммной коробкой, установленной сбоку на корпусе основного устройства. Внутри коробки установлена клеммная колодка с разъемом RJ45 для связи по TCP / IP. Расположение клеммной коробки может варьироваться в зависимости от исполнения АНU (для внутреннего или наружного применения). Подключите ваш кабель UTP, используя один из портов, отмеченных на рисунке 3 - любой, который свободен.

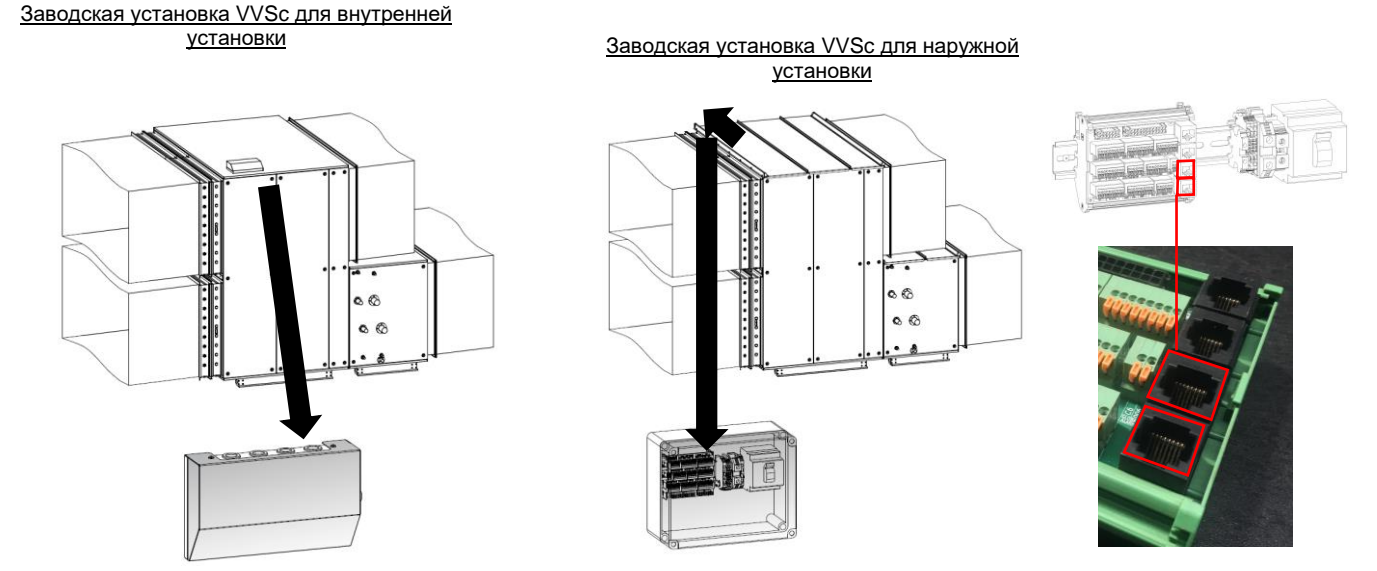

*Рисунок 3 - VVSc - TCP/IP соединение*

## <span id="page-5-0"></span> $2.2.3$ **ПОДВЕСНЫЕ ПОТОЛОЧНЫЕ ВЕНТИЛЯЦИОННЫЕ УСТАНОВКИ COMPACT VVSS**

Устройство VVSs с завода оснащено клеммной коробкой, установленной сбоку на корпусе основного устройства. Установите коробку, на которой установлена клеммная колодка с разъемом RJ45 для связи по TCP / IP. Расположение клеммной коробки может различаться в зависимости от исполнения AHU (контроллер установлен в корпусе AHU или в клеммной коробке). Подключите ваш кабель UTP, используя один из портов, отмеченных на рисунке 4 - любой, который свободен.

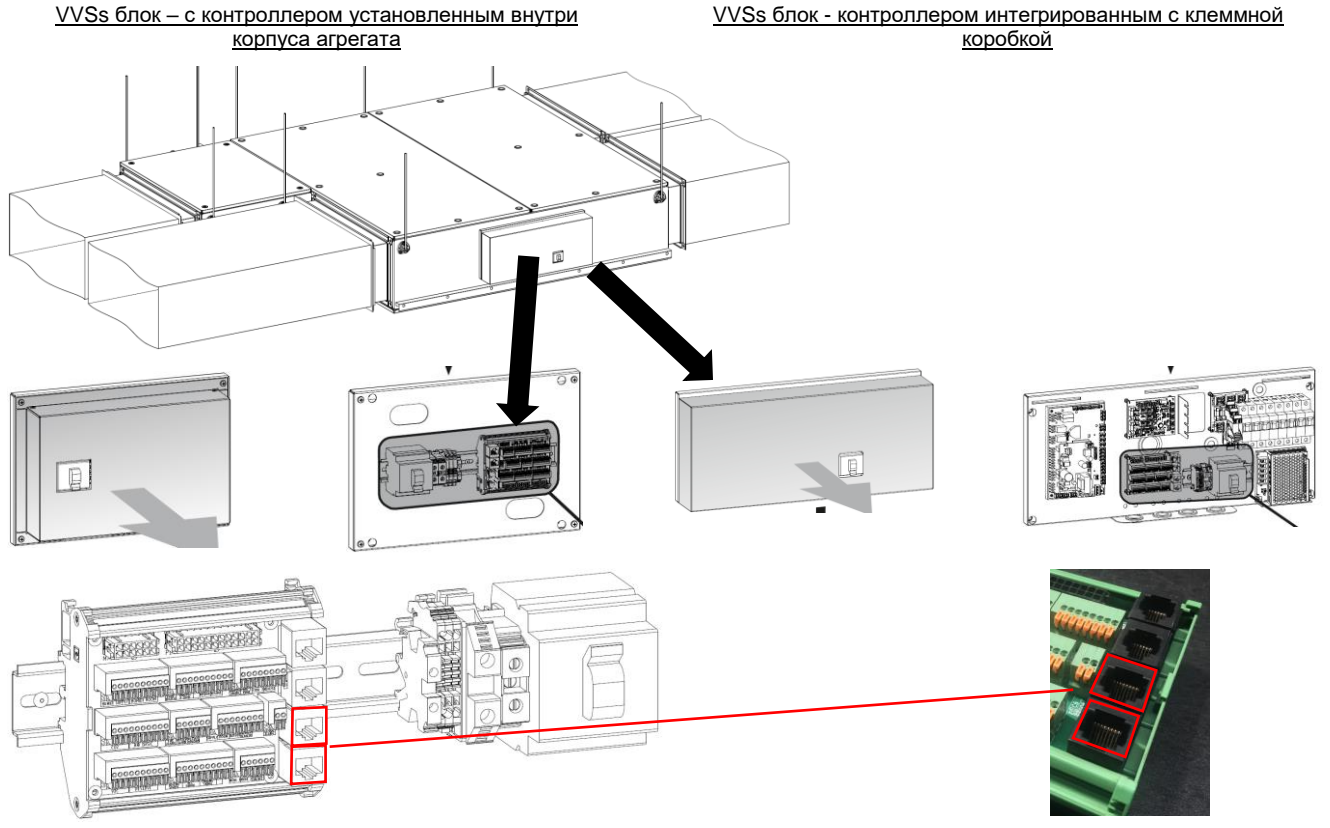

<span id="page-5-1"></span>*Рисунок 4 - VVSs - TCP/IP соединение*

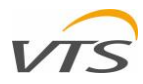

# **РЕЖИМЫ СВЯЗИ С ВЕНТИЛЯЦИОННЫМИ УСТАНОВКАМИ**

 Для удаленной связи между Вентиляционной установкой и компьютером или мобильным устройством мы рекомендуем один из методов, перечисленных ниже (см. Рисунок 5 для графической интерпретации):

Вент. установка, подключенная маршрутизатору с помощью кабеля UTP. Компьютерная рабочая станция, подключенная к маршрутизатору через кабель UTP

 2. Вент.установка, подключенная к маршрутизатору с помощью кабеля UTP. Компьютерная рабочая станция подключена к роутеру через Wi-Fi

 3. Вент.установка, подключенная к маршрутизатору с помощью кабеля UTP. Мобильное устройство (планшет) подключено к роутеру через Wi-Fi.

## $2.2.5$ **СТАНДАРТНЫЕ НАСТРОЙКИ TCP/IP НА КОНТРОЛЛЕРЕ**

Контроллер при подключении к роутеру автоматически выдаст отчет по следующему IP-адресу:

# 192.168.1.111

 Вышеуказанный адрес присваивается каждому новому контроллеру в соответствии с заводскими настройками по умолчанию. Вы можете изменить фиксированный IP-адрес вашего контроллера с помощью аппаратного интерфейса HMI Advanced, используя его эмуляцию, поддерживаемую приложением удаленной визуализации (см. Главу 4.2.8 этого руководства),

## $2.2.6$ **ОДНОРАНГОВАЯ СВЯЗЬ МЕЖДУ КОМПЬЮТЕРНОЙ СТАНЦИЕЙ И ВЕНТИЛЯЦИОННОЙ УСТАНОВКОЙ**

 Если нет доступной интрасети (как описано в главе 2.2.4), вы можете установить одноранговое соединение между вашим контроллером AHU и любой рабочей станцией компьютера (ноутбук или другой оборудованный терминал кабельной сети). В этом случае схема будет выглядеть так, как показано на [Рисунок](#page-6-0) 6.

Для этого режима подключения динамическое назначение IP-адреса на вашем

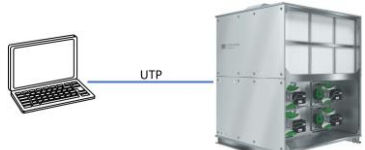

компьютере должно быть отключено, а режим с фиксированным IP-адресом должен

<span id="page-6-0"></span>*Рисунок 6 – Одноранговая связь между компьютерной станцией и AHU*

192.168.1.111

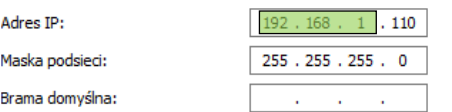

*Рисунок 7 –Конфигурация IP адреса на рабочей компьютерной станции*

<span id="page-6-1"></span>На рисунке 7 показана правильная конфигурация сетевого адаптера для IP-адреса контроллера по умолчанию:

- IP-адрес компьютера должен иметь те же первые сегменты, что и адрес контроллера AHU
- Последний сегмент статического адреса компьютера должен отличаться от одного из контроллеров AHU.
- Маска подсети оставьте ее по умолчанию (255.255.255.0)
- Шлюз по умолчанию оставьте это поле пустым

Примечание. Сетевой адаптер контроллера AHU оснащен функцией автоматического перехода. Нет необходимости использовать перекрестный UTP кабель для одноранговой связи.

# **3 ОТКРЫТИЕ СЕССИИ ДИСТАНЦИОННОЙ ВИЗУАЛИЗАЦИИ**

 Откройте веб-браузер на компьютере, прямо или косвенно подключенном к контроллеру AHU. Введите адрес контроллера AHU (см. IP-адрес контроллера по умолчанию - глава 2.2.5). Нажмите кнопку ввода и дождитесь ответа веб-сервера контроллера. Сервер покажет вам главное окно приложения удаленной визуализации (рисунок 8).

# **НАСТРОЙКА ЯЗЫКА ИНТЕРФЕЙСА**

На момент подготовки данного руководства приложение удаленной визуализации поддерживает два языка:

• Польский

быть включен.

• Английский

 Вы можете выбрать язык интерфейса, используя кнопки, расположенные в правой верхней части главного окна приложения (рисунок 8).

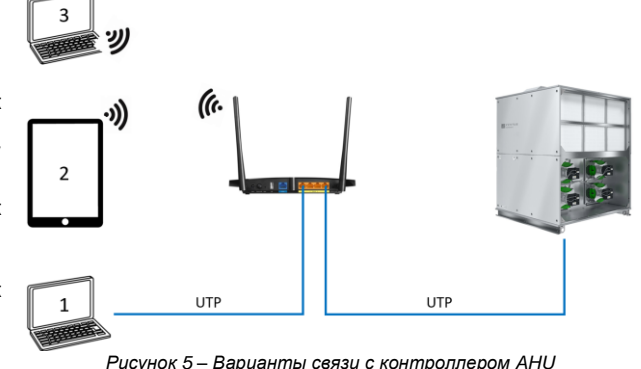

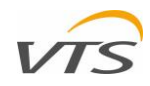

<span id="page-7-1"></span>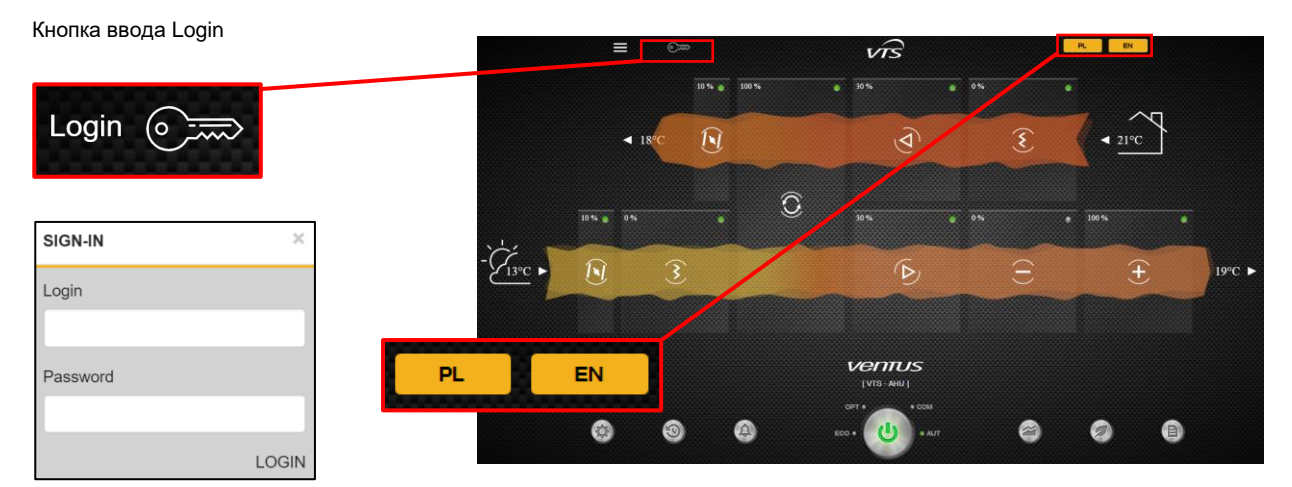

<span id="page-7-2"></span><span id="page-7-0"></span>*Рисунок 8 - Главный вид приложения удаленной визуализации и всплывающее окно входа*

# **ВВОД LOGIN ДЛЯ ВХОДА В УДАЛЕННУЮ ВИЗУАЛИЗАЦИЮ**

Режим приложения по умолчанию ограничивает доступ ко всем расширенным функциям, показывая только основные функции. Для доступа ко всем расширенным функциям RVA вам необходимо авторизоваться. Чтобы открыть всплывающее окно входа в систему, нажмите кнопку «ключ», как показано на рисунке 8). Используйте ваши учетные данные для входа

Примечание. Заводские настройки по умолчанию:

- Login: (логин) service
- Password (пароль): service

# **4 AHU ВИЗУАЛИЗАЦИЯ – ОБЗОР**

# **ОСНОВНЫЕ ЭЛЕМЕНТЫ ПРИЛОЖЕНИЯ ДИСТАНЦИОННОЙ ВИЗУАЛИЗАЦИИ (ДАЛЕЕ RVA)**

#### $4.1.1$ **КНОПКА ВВОДА LOGIN**

Кнопка входа была описана в пункте [3.2](#page-7-0)

## **КНОПКА МЕНЮ** 4.1.2

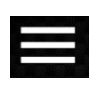

Кнопка меню позволяет открыть главное меню приложения, из которого можно активировать различные функции. Некоторые функции, включенные в меню приложения, могут быть активированы непосредственно из главного окна приложения. То же самое - доступно только из этого меню. Структура меню приложения будет подробно объяснена в главе 4.2 настоящего руководства.

## $4.1.3$ **ИНДИКАТОР ТЕМПЕРАТУРЫ НАРУЖНОГО ВОЗДУХА**

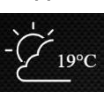

Индикатор температуры наружного воздуха отображает текущее значение, измеренное датчиком, выставленным непосредственно снаружи. Помимо цели информирования, текущий мониторинг температуры наружного воздуха имеет решающее значение для работы агрегата (например, применение специальной последовательности запуска агрегата для предотвращения замерзания водонагревателя).

## $4.1.4$ **ИНДИКАТОР ТЕМПЕРАТУРЫ ВОЗДУХА В ПОМЕЩЕНИИ**

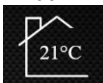

Индикатор температуры воздуха в помещении отображает фактическую температуру воздуха, измеренную соответствующим внутренний датчиком. Обычно эту роль можно назначить интерфейсу HMI Basic, а также одному настенному датчику температуры воздуха. Контроль внутренней температуры воздуха может считываться только для информации или к заданному значению температуры воздуха.

## 4.1.5 **КНОПКА ГЛАВНОГО ОКНА**

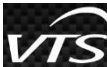

Этот товарный знак компании VTS - действительно кнопка, которая возвращает вас прямо в главное окно RVA, где отображается таблица конфигурации AHU. Другими словами - это просто кнопка «Домой».

## $4.1.6$ **ОБЛАСТЬ ВИЗУАЛИЗАЦИИ**

**КНОПКА НАСТРОЙКИ**

Область визуализации является центральной частью всего RVA, где различная информация, связанная с работой AHU, может быть отображена с помощью графиков, диаграмм или таблиц.

Содержимое этого окна может отличаться в зависимости от текущего режима отображения. В соответствии с настройками по умолчанию в области визуализации отображается таблица конфигурации AHU вашего устройства с базовой информацией о его рабочих параметрах. Все остальные режимы области визуализации будут перечислены и подробно описаны в следующих главах данного руководства.

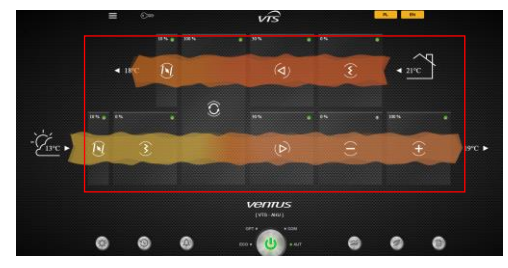

*Рисунок 9 - Область визуализации RVA*

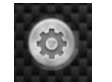

 $4.1.7$ 

Кнопка Настройки открывает всплывающее окно, где можно изменить рабочие уставки AHU отдельно для каждого режима работы. Модификации касаются: температуры воздуха, его влажности, максимальной концентрации CO2 и скорости воздушного потока. Кнопка расположена внизу интерфейса RVA, первая слева.

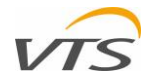

## 4.1.8 **КНОПКА РАСПИСАНИЙ**

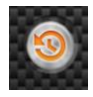

Эта кнопка открывает графическое расписание АНU. С помощью графического интерфейса расписание АНU может быть легко изменено в соответствии с вашим лучшим рабочим сценарием. Кроме того, каждому временному интервалу может быть назначен лучший режим работы - просто для настройки системы вентиляции для обеспечения максимальной производительности и минимальных затрат. Вся информация о том, как настроить ваше расписание - см. Главу 6.3.

**КНОПКА ТРЕВОГ** 

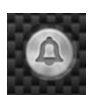

 $4.1.9$ 

Кнопка «Тревога» открывает просмотр истории системных тревог, где все они перечислены с датой и временем возникновения и кратким описанием тревоги. Кроме того, функция истории аварийных сигналов разделяет их на две ключевые группы - активную и неактивную. Используя функцию «История тревог» (Alarm History), вы можете легко отслеживать все ошибки, которые могут возникнуть в вашем АНU, отключать их и даже отменять.

# 4.1.10 СЕЛЕКТОР РЕЖИМА РАБОТЫ

Селектор режима работы - это основная кнопка управления блоком обработки воздуха, которая позволяет включать или выключать блок. Кроме того, кнопка позволяет быстро переключаться между одним из предварительно определенных режимов работы, таких как Экономичный, Оптимальный, Комфортный или Авто. Более подробную информацию о переключении АНU между рабочими режимами вы найдете в главе Błąd! Nie można odnaleźć źródła odwołania..

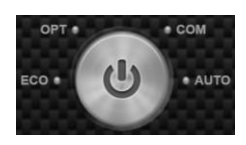

 $\overline{\chi}$ 

**MENU** 

Home

Schedules

Web HMI

Other unite

Alarms

ECO

Mode Selector / Setpoint

Ventilation Data Recorder

Administration & settings

**AHU Operational Parameters** 

## 4.1.11 КНОПКА РЕЖИМА «ЭКОНОМИЯ»

затратами.

4.1.12 КНОПКА ГРАФИКОВ

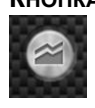

Эта кнопка открывает график, на котором могут отображаться различные рабочие параметры AHU - как их текущее значение, так и история их изменений в графической форме. Этот инструмент предназначен для поддержки пользователя в планировании наилучшего сценария работы АНU, главным образом на основе его записей рабочей истории

Функция, отмеченная на листе, позволяет контролировать баланс между восстановленной и потребленной энергией. Так же, как и для функции «Графики», функция «Экономия» может быть полезна для планирования наилучшего сценария работы AHU и для нахождения наилучшего компромисса между параметрами воздуха и текущими

# 4.1.13 КНОПКА СПИСКА ПЕРЕМЕННЫХ

Эта функция отображает весь диапазон переменных контроллера АНU, что полезно при установлении связи между AHU и системой управления зданием.

# 4.2 МЕНЮ УДАЛЕННОЙ ВИЗУАЛИЗАЦИИ

Кнопка меню открывает список функций RVA, которые можно активировать. Некоторые из этих функций могут запускаться с помощью кнопок, расположенных непосредственно на интерфейсе RVA (перечислены в главе 4.1 данного руководства). Функции, которые можно активировать из меню:

## $4.2.1$ Домой

Функция «Домой» возвращает вас в главное окно приложения удаленной визуализации. То же самое, что нажать кнопку главного окна (4.1.5)

## $4.2.2$ ПЕРЕКЛЮЧАТЕЛЬ РЕЖИМОВ / УСТАНОВКА ЗАДАННЫХ ЗНАЧЕНИЙ

Селектор режима имеет ту же функцию, что и кнопка «Настройки» (глава 4.1.7) - он открывает всплывающее окно, в котором можно изменить рабочую уставку AHU.

## $4.2.3$ **РАСПИСАНИЯ**

Активирует функцию «Расписания» - ту же, которую можно активировать с помощью кнопки «Расписание» (глава 4.1.8) непосредственно из интерфейса RVA.

## $4.2.4$ ТРЕВОГИ

Активирует функцию «Тревога» - ту же, которая может быть вызвана кнопкой «Тревоги» (глава 4.1.9) непосредственно из интерфейса RVS

## $4.2.5$ **РЕГИСТРАТОР ДАННЫХ**

Активирует функцию записи данных о вентиляции (полностью описано в главе 7 данного руководства).

## $4.2.6$ **FCO**

Активирует функцию «Тревога» - ту же, которая может быть активирована с помощью кнопки «Мониторинг экономии» (глава 8: Уведомления о тревогах), непосредственно из интерфейса RVA.

## $4.2.7$ ПАРАМЕТРЫ РАБОТЫ AHU

Активирует список переменных контроллера - так же, как кнопка Список переменных (глава 4.1.13) непосредственно из интерфейса RVA

## 4.2.8 **BEE HMI**

Функция Веб HMI запускает экранный эмулятор расширенного интерфейса HMI (аппаратный интерфейс является основным пользовательским интерфейсом элементов управления VTS).

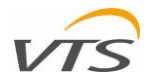

## 4.2.9 ДРУГИЕ БЛОКИ

Эта функция позволяет переключать режимы приложений RVA между другими Вентустановками, подключенными к той же

# 4.2.10 АДМИНИСТРИРОВАНИЕ & НАСТРОЙКИ

Окно «Администрирование и настройки» позволяет выполнять расширенную настройку приложения RVA, включая изменение тегов АНU, изменение учетных данных (логин и пароль), управление списком других АНU, связанных с приложением, и другие. Подробности этой функции будут подробно описаны в следующих главах этого руководства.

## 5 НАСТРОЙКА ПРИЛОЖЕНИЯ

Приложение удаленной визуализации поллерживает расширенный **МОНИТОРИНГ** вентиляционных установок. Тем не менее, для этого требуется правильная конфигурация для каждого контролируемого AHU отдельно. Все функции настройки приложения собраны в инструменте «Администрирование и настройки» (являясь самой последней из функций, доступных в меню всего приложения (см. Главу 4.2.10). Чтобы войти в инструмент «Администрирование и настройка», просто войдите в меню и выберите Администрирование и Настройки.

RVA отобразит окно, в котором можно выполнить все настройки приложения (рисунок 10).

Следуйте следующим главам, чтобы понять, как правильно настроить приложение удаленной визуализации.

# AHLL Code AHU FRMH ECO - Cool power (WM) **YYYY-MM-DD** 2019 - 11 - 6 HH-mm-ss 8 - 45 18  $(e)$  EN  $\overline{ }$

Рисунок 10 - Окно Администрирование и настройки RVA

# 5.1 AHU ID, ЭНЕРГОНОСИТЕЛИ И ВАЛЮТА

В разделе «Настройки приложения» собрана следующая информация.

• Серийный номер AHU - уникальный номер, присваиваемый каждой вентустановки, производимой VTS, в формате x-xxx-xx-xxxxxххххх. Серийный номер, который мы всегда печатаем на каждой табличке AHU. Введенный серийный номер предотвратит путаницу АНU *Рисунок 11 Окно АНU id, Энергоносители и валюта* при поиске в глобальной сети.

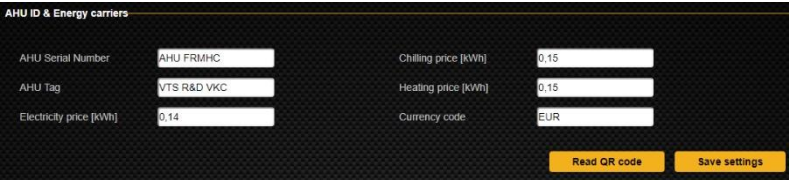

• Метка АНU - информация о метке, назначенной вашей вентиляционной установке, которая используется для определения. Обычно тег AHU будет таким же, как напечатано на этикетке AHU, например, AHU-01.

• Цена на электроэнергию [кВт/ч] - цена 1 кВт/ч электроэнергии, подаваемой на вашу вентиляционную установку.

• Цена охлаждения [кВт/ч] - цена 1 кВт/ч охлаждающего носителя, подаваемого в агрегат

• Цена отопления [кВт/ч] - цена 1 кВт/ч теплоносителя, подаваемого в агрегат

• Код валюты - код из 3 символов, обозначающий используемую валюту для всех затрат на жизнь AHU (например, EUR, USD, PLN).

• Прочитать QR-код - альтернативный способ загрузки конфигурации вашего фактического устройства для визуализации с помощью камеры мобильного устройства. Вам может быть предоставлен QR-код, специфичный для вашего устройства, у представителя VTS. После загрузки автоматически настраивается серийный номер, тег АНU и функции АНU.

# 5.2 ДАТА / ВРЕМЯ

В разделе «Дата / время» вы можете ввести текущую дату и время для загрузки на<br>контроллер АНU. Вы можете установить время контроллера двумя способами:

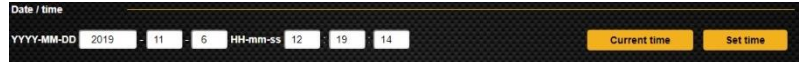

- Нажмите кнопку «Текущее время», чтобы синхронизировать время контроллера АНU с вашим компьютером (тот, на котором вы в данный момент используете RVA).
- Введите свое настроенное время вручную для каждого из окон даты и времени (вы можете использовать маленькие стрелки, которые появляются в каждом окне, которое выбрано). Нажмите кнопку «Установить время», когда будете готовы. Новое настроенное время будет отправлено на контроллер и сохранено. Эта функция полезна, если у вас есть вентустановки, работающие в разных часовых поясах, где применяются разные часовые пояса. При необходимости вы можете установить время по Гринвичу для всех ваших вентустановок.

# 5.3 ФУНКЦИИ РУЧНОЙ НАСТРОЙКИ AHU

Для правильного отображения графической визуализации AHU необходимо настроить RVA в соответствии с вашей конфигурацией AHU. Конфигуратор, показанный на рисунке 12,

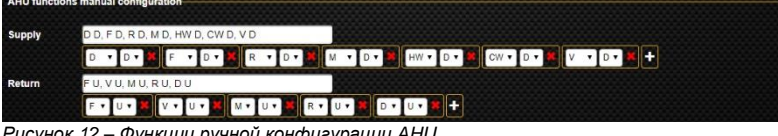

Рисунок 12 - Функции ручной конфигурации AHU разделен на секции «Приток и Вытяжка». Для

каждого из них вы можете отдельно редактировать последовательность функций обработки воздуха вашего устройства. Каждое поле ввода состоит из двух параметров:

Первый - указывает на функцию очистки воздуха. Доступные функции обработки воздуха перечислены в таблице 1:

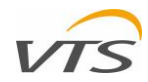

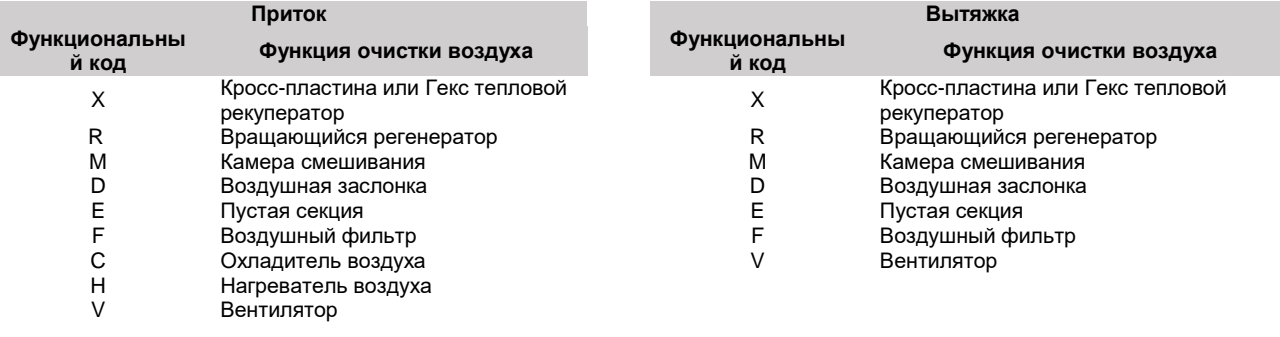

- Второй параметр, используемый для определения вертикального положения. Доступные варианты:
	- o D (Низ) используйте эту опцию, чтобы указать, что соответствующий элемент очистки воздуха находится в нижней части агрегата AHU
	- o U (Верх) используйте эту опцию, чтобы указать, что соответствующий элемент очистки воздуха находится в верхней части агрегата AHU

В конце каждой строки параметров (для приточного и вытяжного воздуха) отображается кнопка с символом «+». Нажмите на нее, если вам нужно отобразить больше полей (в случае сложного агрегата с большим количеством функций обработки воздуха). Ниже приведены примеры настроек функций AHU, выполненных вручную, и изображения полученной визуализации AHU

## $5.3.1$ **РУЧНЫЕ НАСТРОЙКИ ЭЛЕМЕНТОВ AHU – ВАРИАНТ 1**

Приточно-вытяжная установка оснащена вращающимся регенератором следующей за камерой смешивания.

Элементы притока: воздушная заслонка, предварительный фильтр, вращающийся регенератор, камера смешивания, нагреватель, охладитель, вентилятор;

Элементы вытяжки: предварительный фильтр, вентилятор, камера смешивания, вращающийся регенератор, воздушная заслонка:

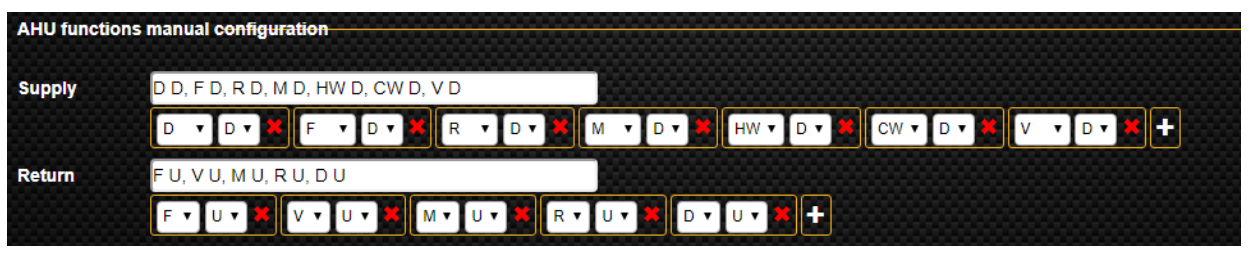

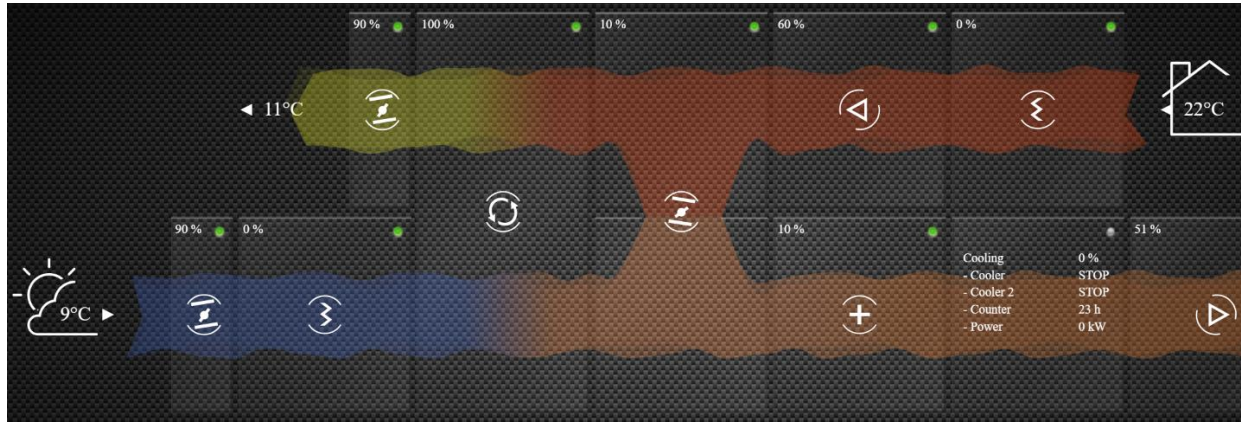

*Рисунок 13 – Экран ручной настройки элементов AHU - вариант 1*

## <span id="page-10-0"></span> $5.3.2$ **РУЧНЫЕ НАСТРОЙКИ ЭЛЕМЕНТОВ AHU – ВАРИАНТ 2**

Только Вытяжной агрегат со следующим набором функций: воздушный клапан, вентилятор, воздушный фильтр:

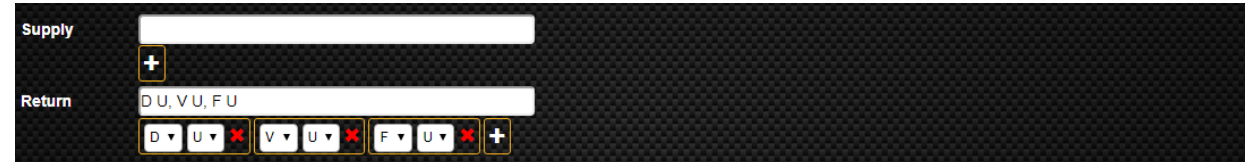

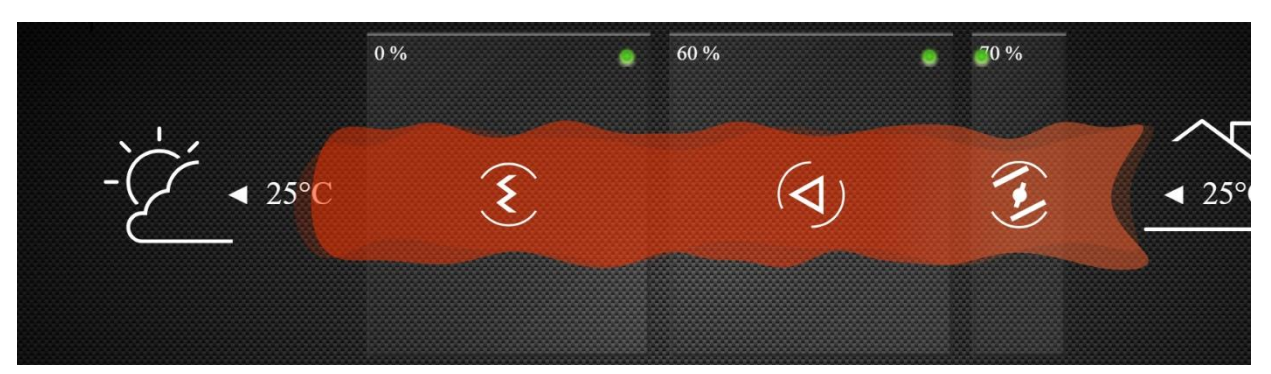

*Рисунок 14 - Экран ручной настройки элементов AHU - вариант 2*

## <span id="page-11-0"></span> $5.3.3$ **РУЧНЫЕ НАСТРОЙКИ ЭЛЕМЕНТОВ AHU – ВАРИАНТ 3**

Комплект приточно-вытяжных агрегатов без рекуперации тепла.

Элементы Притока: воздушная заслонка, предварительный фильтр, вентилятор, охладитель, нагреватель; Элементы Вытяжки: предварительный фильтр, вентилятор, воздушная заслонка.

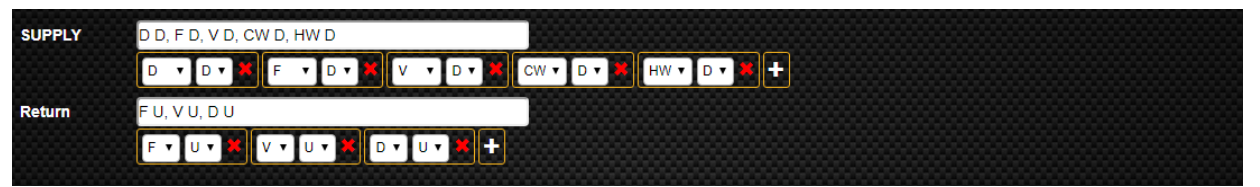

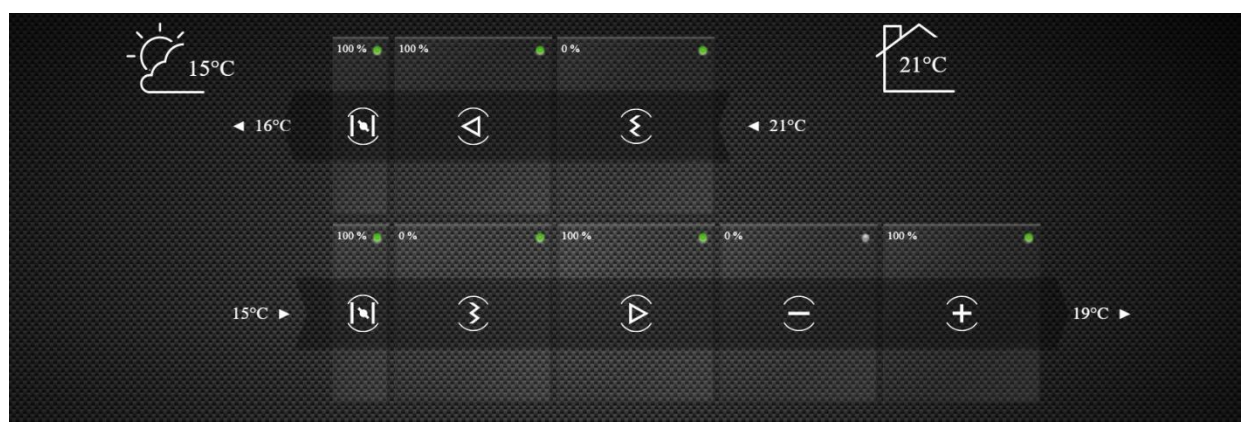

*Рисунок 15 - Экран ручной настройки элементов AHU - вариант 3*

## <span id="page-11-1"></span> $5.3.4$ **РУЧНЫЕ НАСТРОЙКИ ЭЛЕМЕНТОВ AHU – ВАРИАНТ 4**

Приточно-вытяжная установка с рекуперацией тепла поперечным или шестигранным противотоком. Элементы Притока: воздушный клапан, предварительный фильтр, перекрестно-точный рекуператор, вентилятор, нагреватель;

Элементы Вытяжки: предварительный фильтр, вентилятор, перекрестно-точный рекуператор, воздушная заслонка.

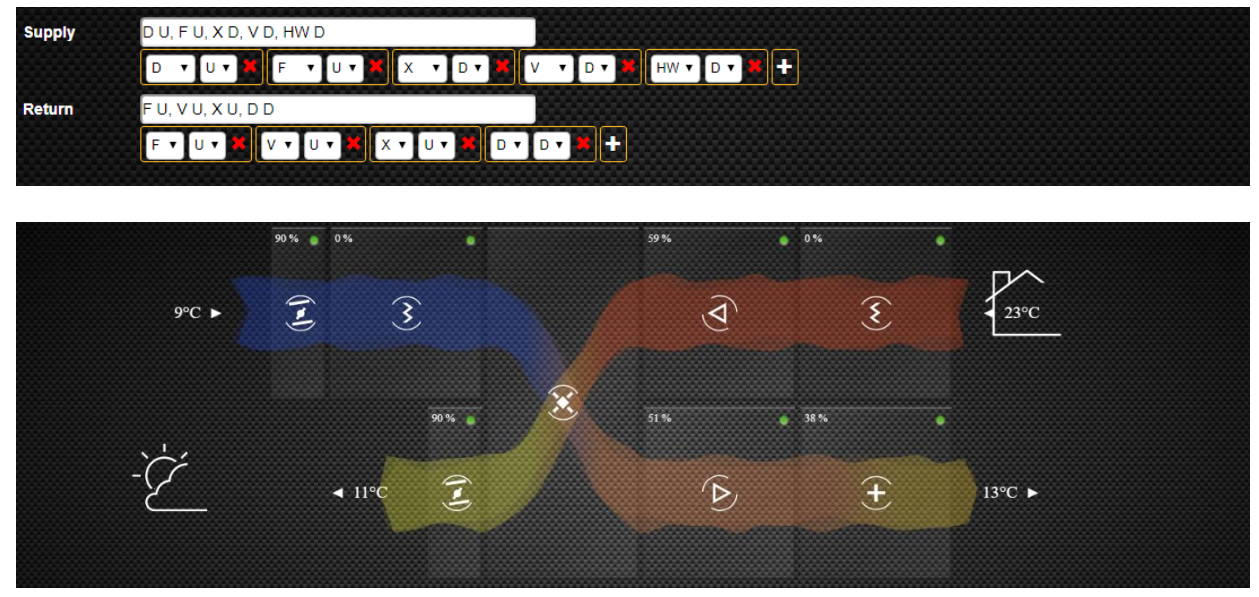

*Рисунок 16 - Экран ручной настройки элементов AHU - вариант 4*

<span id="page-11-2"></span>Примечание …

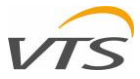

Для агрегатов, в которых как приточный, так и вытяжной воздух изменяются AHU при прохождении через секцию рекуперации тепла (поперечная пластина или шестигранный противоточный рекуператор), функция должна быть назначена соответствующей деке AHU точкой, в которой воздух выходит из функции рекуперации тепла. Таким образом, для случая, показанного выше (глава 0), секция рекуперации тепла будет:

- Назначено в нижней части (настройка «D») для приточного воздуха.
- Назначено в верхней части (настройка «U») для вытяжного воздуха.

# **СПИСОК AHUS**

Примечание. Серийные номера AHU, теги AHI и IP-адреса, приведенные в этой главе, приведены только для примера. Следуя инструкциям этой главы - вам необходимо обратиться к приведенным ниже инструкциям к фактической ситуации в сети и подключенным к ней устройствам.

Как указывалось, ранее, каждый раз, когда вы хотите установить связь между вашим компьютером (или мобильным устройством) и AHU, вы физически открываете соответствующий веб-сайт, обслуживаемый непосредственно веб-сервером, интегрированным с соответствующим контроллером AHU. Если у вас есть более одного устройства для удаленного мониторинга, и для каждого из них должен быть назначен индивидуальный IP-адрес - просто чтобы вы могли открыть его из веб-браузера.

 Для облегчения переключения между устройствами вы можете сохранить IP-адрес оставшегося устройства на каждом контроллере AHU. Благодаря этому переключение между ними может быть намного быстрее и проще, чем ввод IP-адреса посредством его ввода в адресной строке браузера или запуска из меню избранного браузера.

Чтобы объяснить это, давайте предположим, что у вас есть 5 вентустановок, каждая из которых имеет разную конфигурацию и доступна под другим IP-адресом. Агрегаты, управляемые вами, как показано в [Таблица](#page-12-0) 2.

<span id="page-12-0"></span>Функция «Список AHU» позволяет сохранить серийный номер AHU, метку AHU и IP-адрес каждого устройства, к которому нужно легко перейти - прямо в контроллере.

Для любого из блоков (например, 8-A10-19- 2V015-0001| VTS - R&D Open Space| <http://192.168.33.93/> - first from the top on the [Таблица](#page-12-0) 2), адреса всех оставшихся блоков могут быть сохраняется непосредственно в памяти контроллера. Для этого следуйте инструкциям ниже:

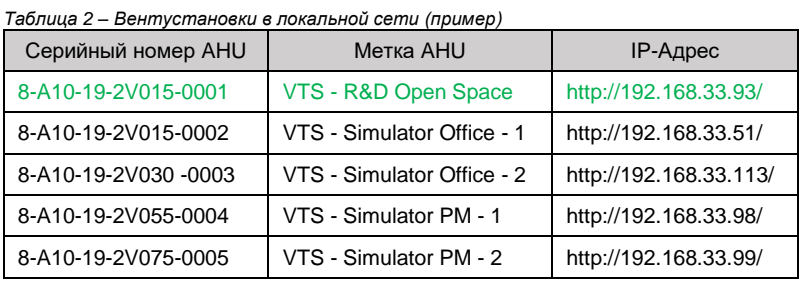

- Откройте приложение удаленной визуализации 8-A10-19-2V015-0001 | VTS R & D Open Space | http://192.168.33.93/
- Зайдите в Меню приложения и выберите Настройки приложения
- Прокрутите вниз до раздела «Список AHU»
- Активируйте строку ввода, которую вы хотите редактировать, нажав на нее
- Введите соответствующую информацию о ваших оставшихся AHU в доступные строки.
- Если требуется больше строк, нажмите кнопку «Добавить AHU» (см [Рисунок](#page-12-1) ).

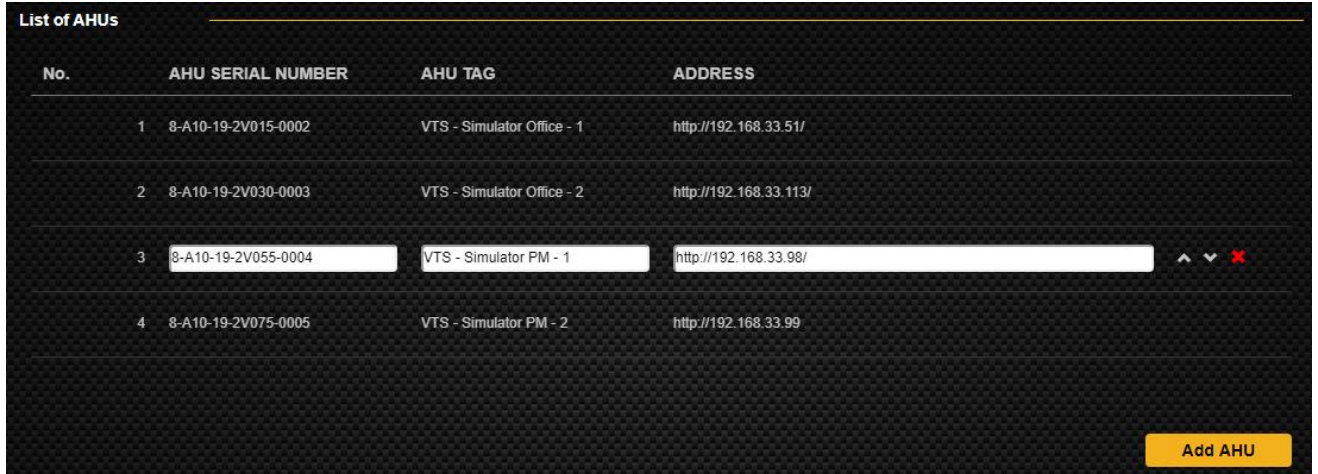

<span id="page-12-1"></span>*Рисунок 17 - Прямые ссылки на AHU сохраняются на контроллере*

После сохранения других AHU вы можете изменить их порядок, используя стрелки вверх и вниз, расположенные справа на каждой строке (видимые, только когда соответствующая строка активна для редактирования). Если какая-либо из линий больше не нужна, вы можете просто удалить ее с помощью кнопки красного крестика.

После завершения вы можете легко перейти к любому из перечисленных единиц с помощью меню → Функция другого устройства.

- Примечание ... Помните, что каждый из ваших устройств управляется отдельным контроллером, полностью независимым от любого другого. Таким образом, чтобы включить переключение между вашими устройствами в каждом направлении, вам нужно отредактировать список доступных устройств на каждом контроллере с помощью RVA. Проще говоря, вам нужно повторить последовательность действий, указанную в главе 5.4, столько же раз, сколько и общее количество подключенных к вашей сети устройств.
- Когда все единицы зарегистрированы, вы можете легко переключаться между ними с помощью меню Функция других устройств. Пример окна переключения AHU показан на [Рисунок](#page-13-0) 17.

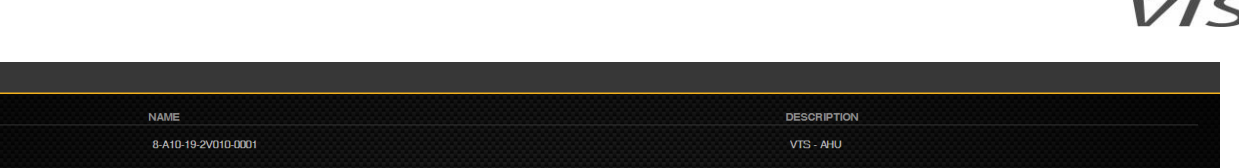

## Рисунок 17 - Окно переключения AHU

# <span id="page-13-0"></span>5.5 ПОЛЬЗОВАТЕЛИ ПРИЛОЖЕНИЯ

.<br>AHU LINKS

NO<sub>3</sub>

Функция «Пользователи приложения» позволяет управлять учетными данными для приложения удаленной визуализации. Вы можете легко добавлять новых пользователей, предоставлять им логин и пароль, а также управлять ролями

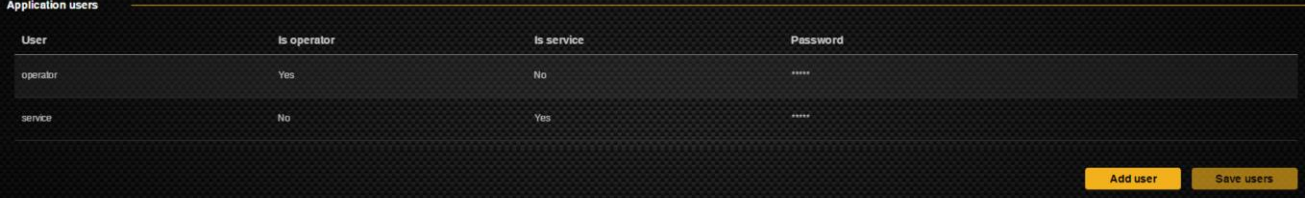

Рисунок 18 - Окно управления пользователями приложения

<span id="page-13-1"></span>Нажмите кнопку «Добавить пользователя», чтобы добавить нового пользователя в список. Установите имя пользователя, его роли и пароль.

Каждому пользователю может быть назначена одна из следующих ролей

- Пользователь базовый диапазон доступа, такой же, как при использовании приложения без входа в систему. «Является ли оператор» = Да, «Является ли сервис» = Нет
- Администратор доступ ко всем функциям приложения удаленной визуализации: «Есть оператор» = Нет, «Есть сервис» = Да.

## 6 ОСНОВНОЕ УПРАВЛЕНИЕ AHU

В этой главе мы опишем самые основные функции приложения удаленной визуализации, которые являются минимальными для дистанционного управления операциями вентиляционных установок.

# 6.1 НАСТРОЙКА РАБОЧИХ РЕЖИМОВ AHU

## $6.1.1$ ДОСТУПНЫЕ РЕЖИМЫ РАБОТЫ

Вентиляционная установка, управляемая усовершенствованным контроллером, может работать в различных режимах работы, которые вы можете активировать в зависимости от ваших предпочтений или временных потребностей в вентиляции. Вентиляционная установка, управляемая контроллером, может работать в одном из доступных режимов:

- ЕСО (ЭКОНОМНЫЙ) который обозначает режим экономии. В этом режиме лучше всего запускать АНU при относительно низких скоростях воздушного потока, что, очевидно, приведет к самым низким затратам на весь срок службы
- ОПТИМАЛЬНЫЙ стандарт для оптимального режима работы. Для этого режима рекомендуется назначить параметры. компенсирующие оптимальный комфорт и экономичность работы системы вентиляции
- КОМФОРТНЫЙ который обозначает комфортный режим работы. Для этого режима задайте параметры, позволяющие поддерживать наилучшее качество воздуха в помещениях с обработкой
- АВТОМАТИЧЕСКИЙ режим, в котором кондиционер будет работать в соответствии с заданным пользователем расписанием (настройки расписания подробно описаны в главе 6.3 настоящего руководства).

Имена, данные каждому из режимов, не могут быть изменены. Однако различные рабочие параметры АНU, назначенные каждому из режимов, могут быть настроены в соответствии с вашими предпочтениями.

## $6.1.2$ **НАСТРОЙКА РЕЖИМОВ РАБОТЫ АНU**

При настройке параметров каждого режима работы вентустановки вы можете установить следующие ключевые параметры:

- Температура температура воздуха, подаваемого в систему вентиляции (для аппликаций, где датчик температуры приточного воздуха установлен в качестве ведущего), поддерживаемая в помещении (для аппликаций, в которых датчик температуры в помещении установлен в качестве ведущего)
- Влажность требуемое значение влажности воздуха. Функция доступна, только если конфигурация АНU поддерживает режим влажности в помещениях
- Качество воздуха максимальная концентрация СО2, выраженная в частях на миллион (PPM). Эта функция доступна только для систем вентиляции, оснащенных датчиком СО2, который контролирует качество воздуха (чаще всего устанавливается в обратном канале вытяжки, непосредственно перед вентустановкой)
- Воздушный поток Приток значение приточного воздушного потока, выраженное в процентах от максимального воздушного потока вашей вентустановки
- Воздушный поток Вытяжка значение обратного воздушного потока, выраженное в процентах от максимального воздушного потока вашей вентустановки

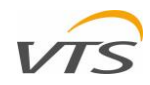

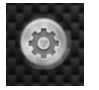

Чтобы отредактировать перечисленные выше параметры, нажмите кнопку «Настройки» или войдите в главное меню RVA и выберите функцию выбора режима. Приложение отобразит меню «Настройки», где можно определить все изменения режимов AHU [\(Рисунок](#page-14-0) 20)

Меню «Настройки» имеет 4 вкладки, которые позволяют переключаться между режимами работы. Для режимов ECO, ОПТИМАЛЬНЫЙ и КОМФОРТНЫЙ вы можете установить необходимые параметры, увеличив или уменьшив значение соответствующих параметров с помощью черных стрелок (стрелки появятся, когда параметр сфокусирован указателем мыши). Единственный режим работы, для которого нет доступных изменений, это АВТОМАТИЧЕСКИЙ - просто, потому что роль этого режима состоит в переключении AHU между режимами ECO, ОПТИМАЛЬНЫЙ и КОМФОРТНЫЙ в соответствии с расписанием (все операции расписания RVA подробно описаны в главе 6.3 данного руководства.

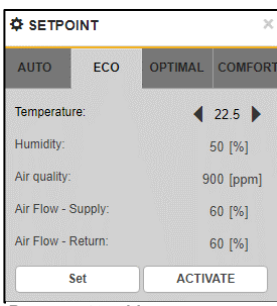

<span id="page-14-0"></span>*Рисунок 19 – Меню настроек*

После внесения изменений в режим сохраните настройки, нажав кнопку «Установить» (Set)

# **АКТИВАЦИЯ РЕЖИМОВ РАБОТЫ**

## $6.2.1$ **АКТИВАЦИЯ С ПОМОЩЬЮ МЕНЮ НАСТРОЙКИ**

Меню уставки, описанное в главе 6.1.2, имеет кнопку «Активировать» в правом нижнем углу (рисунок 20), доступную на каждой из вкладок. Чтобы установить нужный режим работы, просто выберите вкладку выбранного режима и нажмите кнопку «Активировать». С этого момента ваше устройство будет работать в соответствии с параметрами, назначенными активированному режиму работы.

## $6.2.2$ **СМЕНА РЕЖИМА РАБОТЫ ВЕНТУСТАНОВКИ С ПОМОЩЬЮ ПЕРЕКЛЮЧАТЕЛЯ РЕЖИМОВ РАБОТЫ**

Селектор режима работы, расположенный в нижней части основного окна RVA, позволяет легко переключаться между режимами работы AHU - без необходимости входа в меню приложения. Для переключения между режимами нажмите на кнопку переключения (как показано на [Рисунок](#page-14-1) 20).

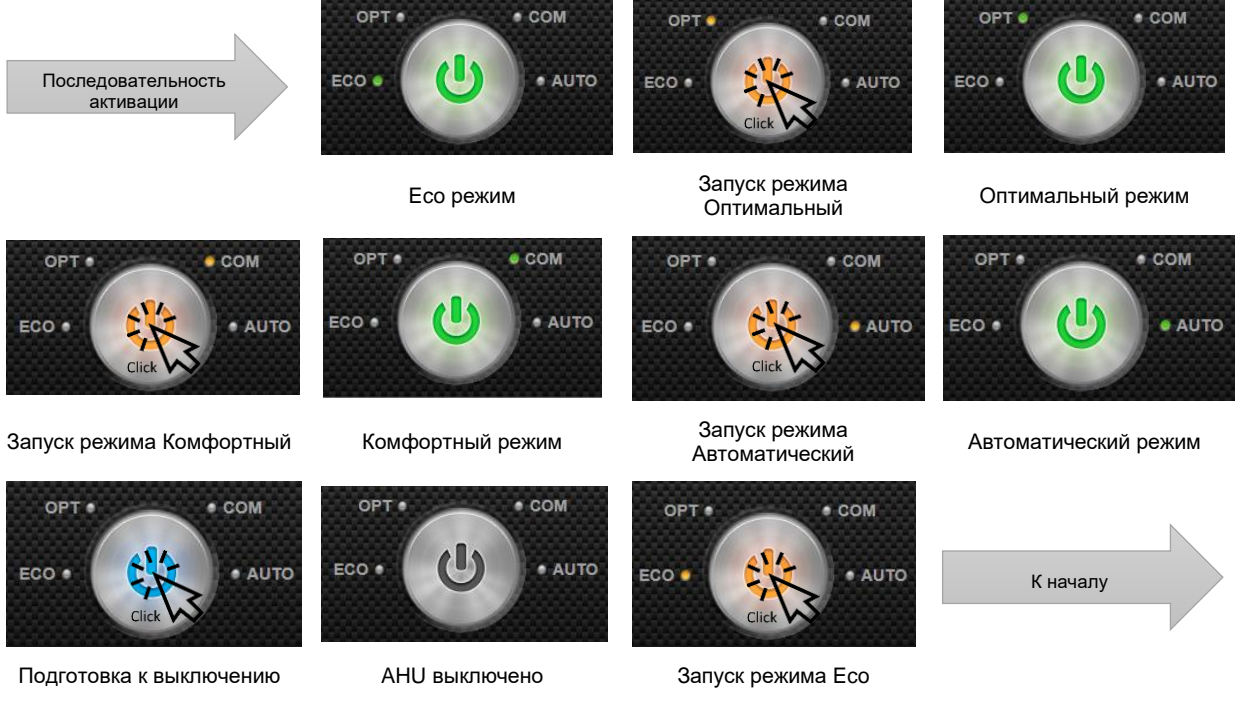

<span id="page-14-1"></span>*Рисунок 20 – Переключатель режимов работы - последовательность активации режимов*

При нажатии на кнопку выбора режима работы кнопка будет светиться следующими цветами:

- **Стабильный зеленый свет** при работе с выбранным режимом работы. Активный режим будет отмечен маленькой зеленой точкой рядом с меткой режима.
- **Мигающий оранжевый свет** при смене режимов работы. Активируемый режим будет показан оранжевой точкой рядом с его меткой. Переход между режимами займет несколько секунд. Когда все будет готово, селектор режима загорится зеленым стабильным светом с зеленой точкой рядом с активированным в данный момент режимом.
- **Мигающий синий свет** когда AHU готовит режим выключения.
- **Все огни выключены** AHU остается в режиме выключения.

**Совет:** Если вы хотите переключаться между режимами работы AHU с помощью переключателя режима работы, вы можете нажимать на него до тех пор, пока выбранный режим не будет отображен соответствующей точкой.

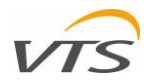

# <span id="page-15-0"></span>**ГРАФИК РАБОТЫ AHU**

## $6.3.1$ **ОКНО РАСПИСАНИЙ**

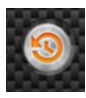

Приложение удаленной визуализации позволяет управлять еженедельным расписанием вашего AHU, в котором различные режимы работы (Eco (Экономный), Оптимальный, Комфортный, Выключен) могут запускаться автоматически в соответствии с вашими настройками. Чтобы ввести графическую диаграмму расписания вашей вентустановки, нажмите кнопку «Расписания» (как показано слева).

| <b>MONDAY</b>                                       | <b>TUESDAY</b>       | <b>WEDNESDAY</b>     | <b>THURSDAY</b>      | <b>FRIDAY</b>        | <b>SATURDAY</b>      | <b>SUNDAY</b>        |                               |  |  |
|-----------------------------------------------------|----------------------|----------------------|----------------------|----------------------|----------------------|----------------------|-------------------------------|--|--|
| ECO<br>05:00                                        | ECO<br>06:00         | 05:00<br>ECO         | 05:00<br>ECO         | 05:00<br>ECO         | 05:00<br><b>STOP</b> | <b>STOP</b><br>05:00 | Окно настроек режима работы   |  |  |
| 07:00 OPTIMAL                                       | 07:00 OPTMAL         | 07:00<br><b>ECO</b>  | 07:00 COMFORT        | 07:00 OPTMAL         | 07:00<br><b>STOP</b> | <b>STOP</b><br>07:00 |                               |  |  |
| ECO<br>18:00                                        | ECO<br>18:00         | 18:00<br>ECO         | 18:00<br><b>ECO</b>  | 18:00<br>ECO         | <b>STOP</b><br>18:00 | <b>STOP</b><br>18:00 |                               |  |  |
| <b>STOP</b><br>21:00                                | <b>STOP</b><br>20:00 | 21:00<br><b>STOP</b> | 21:00<br><b>STOP</b> | 21:00<br><b>STOP</b> | 21:00<br><b>STOP</b> | <b>STOP</b><br>21:00 |                               |  |  |
| <b>MONDAY</b><br><b>TUESDAY</b><br><b>WEDNESDAY</b> |                      |                      |                      |                      |                      |                      |                               |  |  |
| <b>THURSDAY</b><br><b>FRIDAY</b>                    |                      |                      |                      |                      |                      |                      | Регуляторы интервалов времени |  |  |
| <b>SATURDAY</b>                                     |                      |                      |                      |                      |                      |                      |                               |  |  |
|                                                     |                      |                      |                      |                      |                      |                      |                               |  |  |
| <b>SUNDAY</b><br>00:00                              | 02:00<br>04:00       | 06:00<br>08:00       | 10.00<br>12:00       | 14:00<br>16:00       | 18:00<br>20:00       | 22:00<br>24:00       |                               |  |  |

<span id="page-15-1"></span>*Рисунок 21 – Рабочее расписание AHU*

Окно расписания AHU (рисунок 22) имеет 3 функциональных области:

- Окно настройки режима работы позволяет переназначить режим работы для каждого временного интервала
- Регуляторы временных интервалов позволяют легко устанавливать начало и конец каждого временного интервала
- Световые индикаторы для легкой идентификации регуляторов временного интервала

## **НАЗНАЧЕНИЕ РЕЖИМОВ РАБОТЫ ПО ВРЕМЕННЫМ ИНТЕРВАЛАМ**

Режимы работы агрегата (подробно описанные в главе 6.1) можно легко назначить для одного из 4-х временных интервалов для каждого дня недели. Для этого переключайтесь между режимами ECO, ОПТИМАЛЬНЫЙ, КОМФОРТНЫЙ и ОСТАНОВКА, используя стрелки, расположенные ниже и над соответствующими метками режима (стрелки появятся при фокусировке мышью)

### 6.3.3 **НАЗНАЧЕНИЕ ВРЕМЕННЫХ ИНТЕРВАЛОВ ДЛЯ КАЖДОГО РЕЖИМА**

Таким же образом вы можете изменить время начала рабочего режима - просто сфокусируйтесь на метке времени и измените время активации режима.

Случай, показанный справа, демонстрирует следующий пример расписания AHU на понедельник (учтите, что все время указано в 24-часовом формате):

- с 01:00 до 07:00 AHU работает в режиме ECO
- с 07:00 до 18:00 AHU работает в режиме ОПТИМАЛЬНЫЙ
- с 18:00 до 21:00 AHU работает в режиме ECO
- с 21:00 до конца дня AHU в режиме ОСТАНОВКА

## 6.3.4 **УСТАНОВКА ВРЕМЕННЫХ ИНТЕРВАЛОВ С ПОМОЩЬЮ РЕГУЛЯТОРОВ**

Каждый раз, когда вы изменяете время начала каждого рабочего режима (как описано в главе 6.3.3), регуляторы времени соответствуют их положению в соответствии с текущими настройками - что помогает управлять всем недельным графиком - просто, графически.

Вы также можете перемещать регуляторы, что еще больше упрощает настройку временных интервалов для каждого дня. Для этого просто установите интервалы времени, перемещая серые регуляторы вправо или влево

## 6.3.5 **СОХРАНЕНИЕ РАСПИСАНИЙ**

Все изменения, внесенные в расписание AHU, применяются сразу после изменения и сохранения. Вам не нужно сохранять настройки вручную. Когда закончите - просто покиньте окно Расписание.

# **7 РЕГИСТРАТОР ДАННЫХ ВЕНТИЛЯЦИОННЫХ УСТАНОВОК (РДВУ)**

Проще говоря - РДВУ - это инструмент, задача которого состоит в том, чтобы записывать все рабочие параметры AHU, регистрировать их и отображать историю работы AHU в форме временной диаграммы. В общем, чтобы помочь вам при разработке наилучшего графика работы агрегата, идеально подходящего для специфики вашей вентиляционной системы, а также для обеспечения оптимальной эксплуатационной экономии вашей системы и удовлетворения ваших предпочтений. В этой главе мы продемонстрируем весь спектр инструментов РДВУ, как он может быть полезен при управлении вашим устройством и настройке его рабочего сценария.

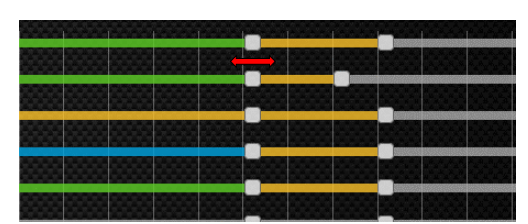

*Рисунок 23 – регуляторы временных интервалов*

*Рисунок 24 - регуляторы временных интервалов*

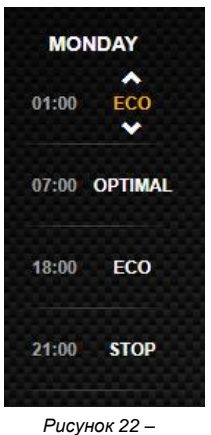

*Расписание на Понедельник*

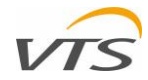

# **КАК ЗАПУСТИТЬ РДВУ**

Вы можете запустить регистратор данных вентиляционной установки одним из следующих способов [\(Рисунок](#page-16-0) 25)

 В главном меню РДВУ - просто выберите функцию записи данных вентиляции:

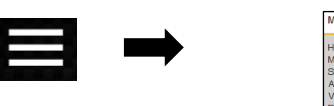

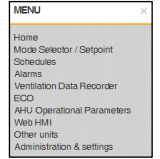

показано ниже:

Нажав кнопку в главном окне приложения, как

*Рисунок 25 – Запуск РДВУ*

# <span id="page-16-0"></span>**ОКНО РЕГИСТРАТОРА ДАННЫХ ВЕНТИЛЯЦИОННЫХ УСТАНОВОК**

Главное окно регистратора вентиляции состоит из следующих элементов экрана:

## $721$ **МЕНЮ СЛЕВА**

Окно меню слева РДВУ позволяет вручную выбирать настраиваемый<br>набор параметров AHU для набор параметров AHU для отслеживания. Каждый из параметров AHU (перечисленных по его названию) можно активировать с помощью флажков, расположенных в двух столбцах .<br>(№ 1 для основной диаграммы, № 2 для вспомогательной). Из-за большого количества отображаемых параметров меню имеет регулятор справа - для

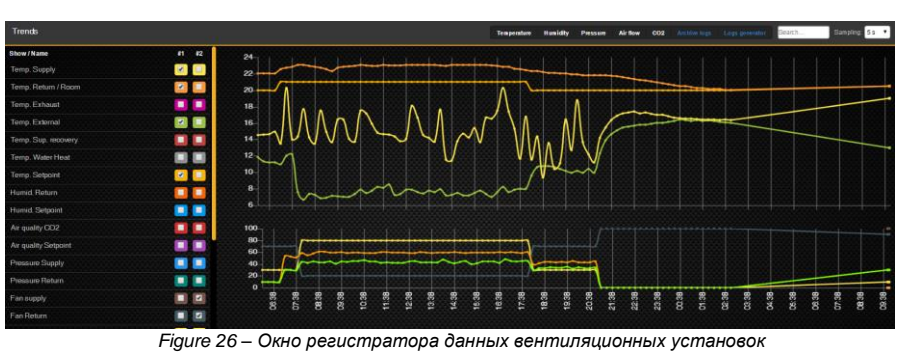

прокрутки вниз, чтобы получить доступ ко всем оставшимся параметрам.

# **ВЕРХНЕЕ МЕНЮ**

Используя верхнее меню РДВУ, вы можете легко выбрать один из предопределенных параметров, установленных для наблюдения. Любые выбранные параметры, выбранные в верхнем меню, будут отображаться только на главном графике. Доступные наборы:

- Температура режим, в котором отображаются все температуры вентиляционной установки.
- Влажность этот режим отображает информацию, полученную от датчиков влажности (если применяется в наборе элементов управления).
- Давление показывает значения статического давления, измеренного датчиками статического давления.
- Поток воздуха позволяет контролировать поток воздуха на входе и выходе, точно измеряемый датчиками статического давления, установленными в отсеках вентиляторов.
- CO2 показывает фактическую историю показаний концентрации углекислого газа в обратном вытяжном воздухе (только для систем, в которых был применен датчик CO2).

Помимо предустановленных параметров, верхнее меню позволяет:

- Быстрый поиск нужных параметров путем ввода их названия. В левом меню РДВУ будут отображаться только те параметры, название которых соответствует текстовой строке, введенной в текстовом поле.
- Выборка позволяет изменить временной интервал между следующими обновлениями графика. Вы можете выбрать 5 секунд, 15 секунд, 1 минуту, 15 минут и 30 минут.

## $7.2.3$ **ОСНОВНОЙ ГРАФИК**

Большая диаграмма истории операций AHU, расположенная в правой верхней части окна РДВУ. На содержание этой таблицы может повлиять маркировка параметров в столбце № 1, если левое меню, а также предварительные настройки параметров сделаны в верхнем меню.

## $7.2.4$ **ВСПОМОГАТЕЛЬНЫЙ ГРАФИК**

Вспомогательный график, где изображен вторичный набор записей истории AHU может отображаться параллельно с набором, отображаемым в основном графике. На содержание этого графика можно повлиять только путем выбора параметров в левом столбце меню № 2.

# **8 СИСТЕМНЫЕ ТРЕВОГИ**

 Вентиляционная установка, которой вы собираетесь управлять с помощью приложения удаленной визуализации, может сообщать о широком спектре системных аварий - чтобы информировать вас о различных случаях, которые могут отрицательно повлиять на производительность вашего вентагрегата или даже его безопасность.

Есть много ситуаций, которые могут вызвать тревогу в вентустановке. Наиболее распространенными являются:

- Тревога Фильтр Приток Происходит, когда любой из воздушных фильтров в приточном воздушном потоке полностью загрязнен и рекомендуется его замена. Этот сигнал тревоги не является критическим - он не останавливает всю вентустановку. Только подскажет что делать.
- Тревога Фильтр Вытяжки То же самое, что и для притока, но для любого фильтра в канале вытяжки.
- Водяной теплообменник : низкая температура воздуха по прохождению его через теплообменник сообщает о риске замерзания водяного теплообменника. Это критический сигнал, который отключает весь AHU и запускает безопасный режим.

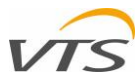

В следующих параграфах этого руководства вы увидите, как вы можете отслеживать различные события тревоги, управлять ими и отменять их.

Уведомление о тревоге непосредственно на диаграмме визуализации AHU

# **УВЕДОМЛЕНИЯ О ТРЕВОГАХ**

Приложение удаленной визуализации может подсказать вам о любом возникновении тревоги одним из следующих способов

## $8.1.1$ **ПРЯМЫЕ УВЕДОМЛЕНИЯ О ТРЕВОГАХ В ТАБЛИЦЕ КОНФИГУРАЦИИ AHU**

Каждые из аварийных сигналов, которые могут возникнуть в ваших вентустановках, обычно сигнализируют об о тревоге в определенной области или секции обработки воздуха. В случае возникновения тревоги красная точка появится в верхнем правом углу соответствующего раздела.

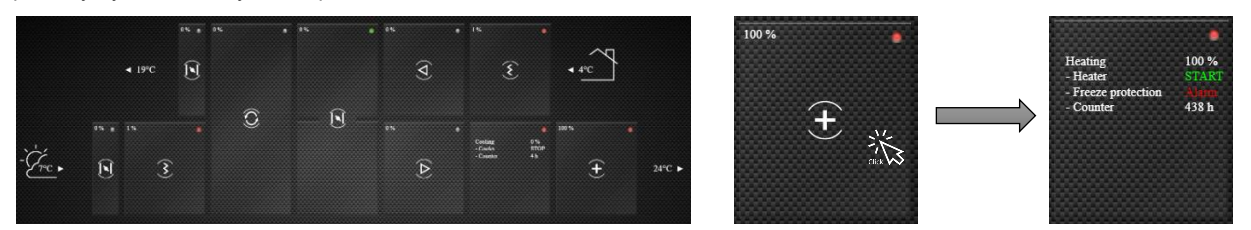

*Рисунок 27 – Уведомления о тревогах конфигурации AHU*

Чтобы просмотреть информацию об ошибке, просто нажмите на соответствующий блок AHU. Информация обо всех статистиках раздела будет указана непосредственно на соответствующих блоках (как на [Рисунок](#page-17-0) 27)

## <span id="page-17-0"></span> $8.1.2$ **СТРОКА СОСТОЯНИЯ AHU**

Независимо от текущего режима отображения приложения удаленной визуализации, строка состояния тревоги отображается в нижней части окна [\(Рисунок](#page-17-1) 28):

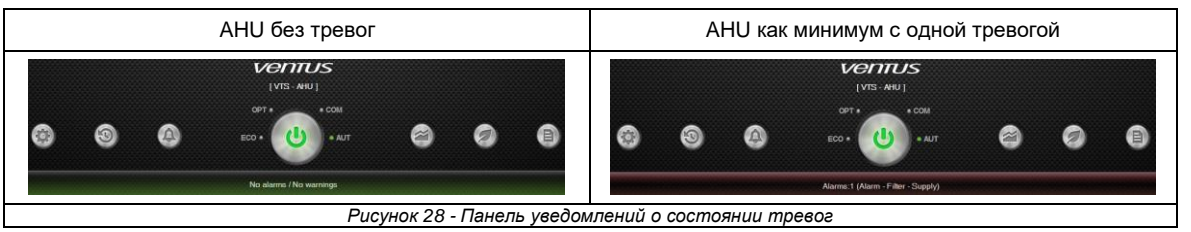

- <span id="page-17-1"></span> Для AHU без каких-либо активных сигналов тревоги - строка состояния уведомления о тревоге остается зеленой с сообщением «Нет сигналов тревоги / нет предупреждений».
- Для AHU, имеющего хотя бы одну активную тревогу уведомление о тревоге становится красным с последним описанием ошибки.

# **ОТОБРАЖЕНИЕ ОКНА ТРЕВОГ**

Вы можете войти в окно «Тревоги» одним из двух перечисленных ниже способов

 В главном меню RVA - просто выберите функцию тревоги:

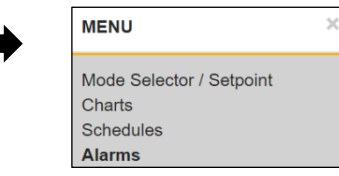

 Нажав кнопку с колокольчиком в главном окне приложения, как показано ниже:

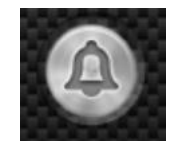

Символ колокольчика на кнопке станет оранжевым, когда появятся новые тревоги. Если нет - символ колокольчика остается серым.

# **УПРАВЛЕНИЕ ТРЕВОГАМИ**

В результате активации окна «Сигналы тревоги» отобразится список всех сигналов тревог, которые произошли в вашей вентустановке, в виде таблицы (рисунок 30). В следующих параграфах этой главы мы подробно покажем, как вы можете управлять ими.

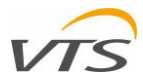

## 8.3.1 **ТАБЛИЦА ИНДИКАЦИИ ТРЕВОГ**

Все аварийные сигналы перечислены в виде таблицы со следующими столбцами [\(Рисунок](#page-18-0) 30):

- **No** (Номер) номер тревоги в списке. Номер 1 всегда тот, который произошел в последнее время, указан в верхней части.
- **Date** (Дата) Дата возникновения тревоги, в соответствии с настройками системной даты
- **Time** (Время) Время возникновения тревоги, в соответствии с настройками системного времени
- **Name** (Имя) Краткое описание типа тревоги

## $8.3.2$ **СОРТИРОВКА ТРЕВОГ**

Окно «Тревоги» позволяет сортировать отображаемые сигналы тревоги по всем вышеперечисленным столбцам. Чтобы

<span id="page-18-0"></span>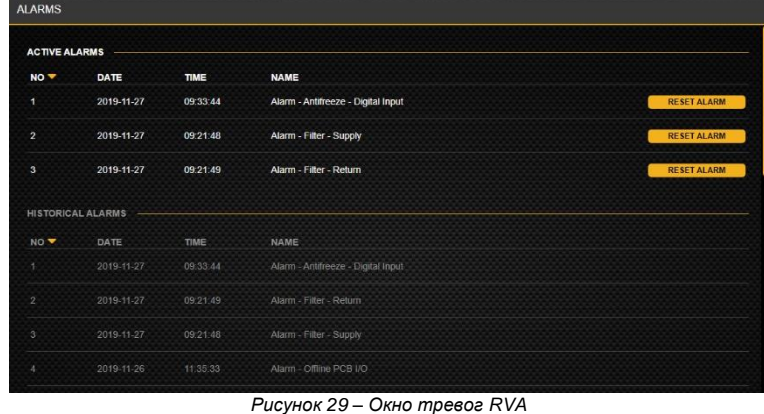

изменить метод сортировки аварий, просто нажмите на соответствующий заголовок. Оранжевая стрелка, направленная вверх или вниз, будет отображаться в виде гнезда для выбранного нагревателя, указывая сортировочную колонку и последовательность (возрастание или убывание). Случай, показанный на рисунке 30, демонстрирует как активные, так и неактивные сигналы тревоги по номеру строки в нисходящей последовательности (самые последние в верхней части).

### $8.3.3$ **СТАТУСЫ ТРЕВОГ**

Окно аварийных сигналов разбивает аварийные сигналы на две следующие группы:

- Активные тревоги которые не были отменены с момента их возникновения. Эти аварийные сигналы всегда отображаются в верхней части окна аварийных сигналов ярко-белым цветом.
- Неактивные тревоги которые уже были отменены. Список неактивных аварийных сообщений это просто архив возникновения аварийных сигналов. В нем перечислены все тревоги по дате и времени их возникновения. Список неактивных сигналов тревоги считается архивом и не может быть удален с помощью приложения удаленной визуализации.

## 8.3.4 **ОТМЕНА ТРЕВОГ**

Каждый раз, когда вы отменяете - это означает, что вы переводите его из активного режима в неактивный и перемещаете в архив аварийных сигналов. Для критических аварийных сигналов (например, «Водяной теплообменник: низкая температура воздуха, проходящего через водяной теплообменник») - отмена аварийной сигнализации возобновит нормальную работу вашей вентустановки. Для некритических тревог - отмена означает только то, что вы подтвердили информацию, которую она несет.

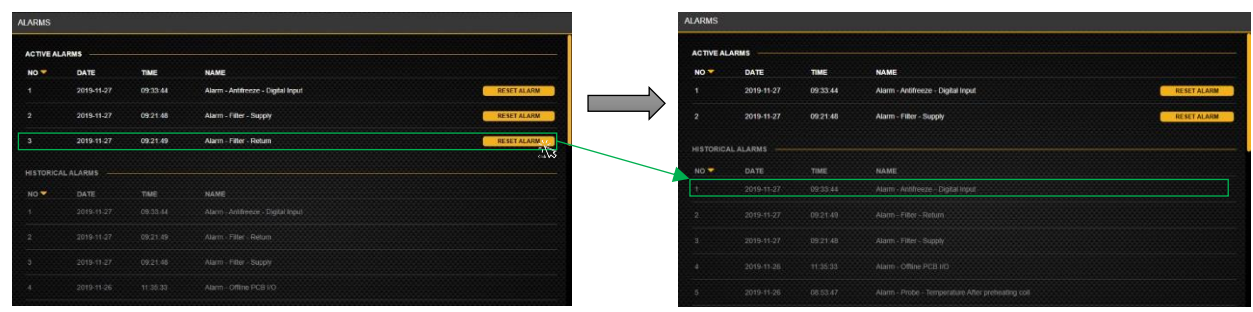

*Рисунок 30 - Сброс аварийных сигналов и перемещение их в архив*

<span id="page-18-1"></span>Последовательность отмены аварийных сигналов показана на рисунке 31. Слева в окне аварийных сигналов перечислены 3 активных аварийных сигнала. В этом самом случае тревоги нет. 3 (Тревога - Фильтр - Вытяжка) был отменен и перемещен в список неактивных сигналов тревоги (архив).

# **9 СИСТЕМА ВЕНТИЛЯЦИИ «ЭКОНОМ»**

Помимо регистратора данных вентиляционных установок (функция подробно описана в главе 7 данного руководства), приложение удаления визуализации предлагает еще один инструмент, позволяющий осуществлять расширенный мониторинг эксплуатационной экономии вентиляционной системы, выраженный не только в технических единицах, но и в финансовых, - просто экономия, предпочтительная для Вас в необходимой Вам валюте.

# **КАК ЗАПУСТИТЬ ФУНКЦИЮ ECO**

Вы можете войти в окно ECO одним из двух перечисленных ниже способов:

 В главном меню RVA - просто выберите функцию тревоги:

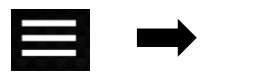

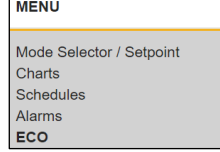

 Нажав кнопку с маркировкой на листе в главном окне приложения, как показано ниже:

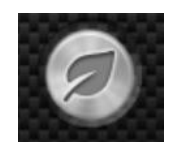

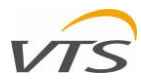

# **РАЗДЕЛЫ ФУНКЦИИ ECO**

Вся функция ECO демонстрирует информацию, связанную с экономикой, в форме 4 отчетов:

- Сводка сбережений
- Энергоутилизация/ Нагрев / Охлаждение
- Потребление электроэнергии
- Уставка вентилятора

Каждый раз, когда вы запускаете функцию ECO - появляется раздел «Сводка по сохранению» - как первый сверху [\(Рисунок](#page-19-0) 32).

Вы можете пропустить отчеты одним из следующих способов:

- Нажав соответствующие кнопки, расположенные в правом верхнем углу с помощью клавиш вы сразу перейдете к нужному разделу.
- С помощью регулятора (правая часть окна ECO) прокручивать окно вниз, плавно пропуская разделы один за другим.

Мы опишем их в следующих параграфах этой главы подробно

### $9.2.1$ **СВОДКА СБЕРЕЖЕНИЙ**

- Отчеты «Сводная информация о сбережениях» дают вам суть отображения информации во всех трех следующих отчетах (мощность энергоутилизации / обогрева / охлаждения, потребление электроэнергии, уставка вентилятора). Окно состоит из 6 круговых диаграмм, где каждая из них демонстрирует конкретную информацию.
	- 1. Энергоутилизация рекуперация тепла с момента последнего сброса счетчика, выраженная в кВт/ч
	- 2. Энергоутилизация восстановление тепла с момента последнего сброса счетчика, выраженного в выбранной валюте.

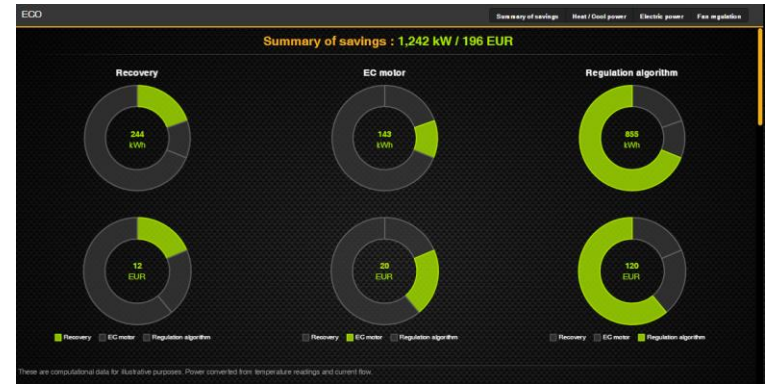

<span id="page-19-0"></span>*Рисунок 31 - ECO – Сводка сбережений*

- 3. ЕС-двигатель экономия электроэнергии благодаря применению высокоэффективных ЕС-двигателей по сравнению со стандартными 3-фазными асинхронными двигателями класса IE2, выраженная в кВт/ч.
- 4. ЕС-двигатель экономия электроэнергии за счет применения высокоэффективных ЕС-двигателей в сравнении со стандартными 3-фазными асинхронными двигателями класса IE2, выраженными в выбранной валюте.
- 5. Алгоритм регулирования дополнительная экономия за счет применения современных алгоритмов управления агрегатом, выраженная в кВт/ч. Эта информация касается только электроэнергии, потребляемой двигателями вентиляторов.
- 6. Алгоритм регулирования дополнительная экономия за счет применения передовых алгоритмов управления AHU в выраженной выбранной валюте. Эта информация касается только электроэнергии, потребляемой двигателями вентиляторов.

## $9.2.2$ **ЭНЕРГОУТИЛИЗАЦИЯ/ НАГРЕВ / ОХЛАЖДЕНИЕ**

Отчет о производительности рекуперации / обогрева / охлаждения позволяет отслеживать экономию всех процессов, связанных с потреблением теплоносителя или охлаждающей среды, в том числе экономию за счет применения системы рекуперации тепла. Отчет разбит на 4 раздела - каждый отмечен на [Рисунок](#page-19-1) 33)

 Раздел 1 - представляет последние 24 часа рекуперации тепла и потребления энергии для обогрева / охлаждения вашего устройства в виде круговой диаграммы.

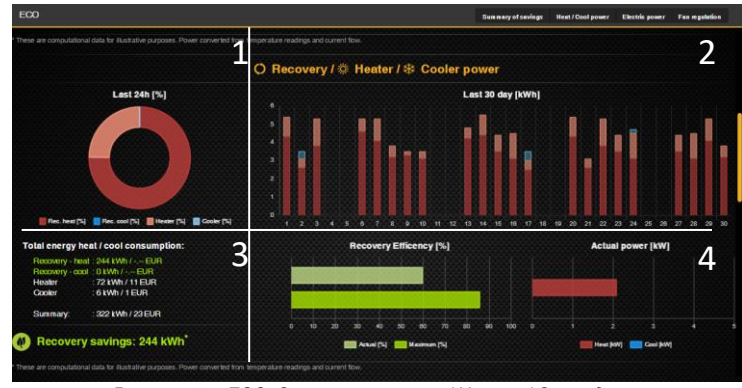

<span id="page-19-1"></span>*Рисунок 32 - ECO: Энергоутилизация/ Нагрев / Охлаждение*

Используя этот график, вы можете определить, какая доля приходилась на каждую операцию по восстановлению / охлаждению или восстановлению / охлаждению за последний день. Ниже графика та же информация.

- Раздел 2 демонстрирует последние 30 дней использования нагрева / охлаждения AHU и рекуперации тепла. На этот раз информация предоставляется с использованием вертикальных полос - по одному на каждый день. Столбцы разделены таким же образом, как и круговая диаграмма (раздел 1), показывающая использование нагревателя и охладителя вместе с рекуперацией тепла.
- Раздел 3 перечисляет общее потребление тепла и охлаждения. «Итого» означает так как счетчик времени каждой функции очистки воздуха был сброшен в расширенном интерфейсе HMI. В этом разделе информация приводится как в технических единицах (кВт/ч), так и в фактических затратах (исходя из стоимости единицы валюты и энергии, которую вы определили при настройке приложения удаленной визуализации - см. Главу 5.1).
- Раздел 4 перечисляет фактическую производительность системы рекуперации тепла (таблица эффективности восстановления), применяемой в вашем устройстве, и ее максимальное использование рекордера. Также указано текущее использование функции обогрева или охлаждения, выраженное в кВт (Таблица фактической мощности).

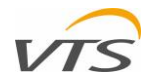

## 9.2.3 **ПОТРЕБЛЕНИЕ ЭЛЕКТРОЭНЕРГИИ**

- Отчет о потреблении электроэнергии позволяет контролировать мощность, потребляемую вентиляторами вашего устройства, а также привод вращающегося регенератора (если он приводится в действие двигателем EC). Весь отчет состоит из 4 разделов [\(Рисунок](#page-20-0) 34):
- Раздел 1 показывает отрезок времени между каждым из рабочих режимов, в которых работал агрегат, с момента последнего сброса счетчика времени (пульт HMI Advanced).
- Раздел 2 демонстрирует последние 30<br>Дней потребления электроэнергии электроэнергии агрегатом. Каждый столбец (представляющий каждый день) разделен на мощность, потребляемую приточными

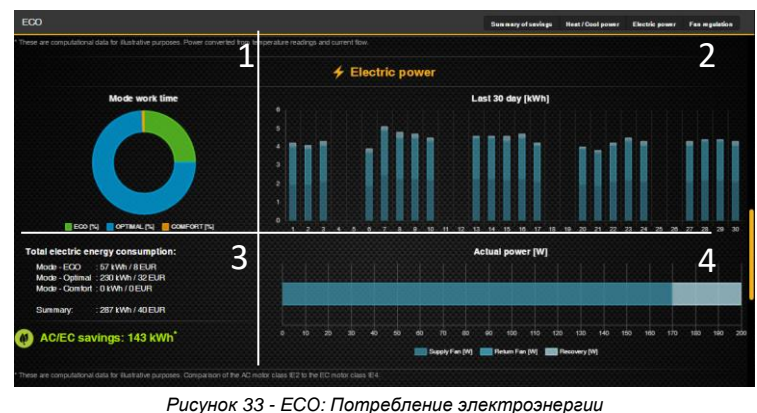

<span id="page-20-0"></span>

вентиляторами, вытяжными вентиляторами и приводом вращающегося регенератора (применяется)

- Раздел 3 пересчитывает потребляемую вами единицу электроэнергии с момента последнего сброса счетчиков (HMI Advanced) и ее стоимость (в виде расчета стоимости единицы электроэнергии и валюты, определенной в настройках RVA (глава 5.1). в случае применения ЕС-вентиляторов указана экономия, обусловленная применением ЕС-двигателей по сравнению с классическими двигателями переменного тока (экономия AC / EC).
- Раздел 4 график, на котором нанесено текущее потребление электроэнергии вентиляторами и приводом регенератора.

## 9.2.4 **УСТАВКА ВЕНТИЛЯТОРА**

Отчет о заданном значении вентилятора (Рисунок 35) касается вентиляторов вашего кондиционера. Он подробно показывает информацию об их операционных затратах и об изменении их уставок за последние 24 часа. В этом отчете у нас есть 3 раздела:

Раздел 1 - перечисляет текущую информацию

- Параметры для расчетов информация, взятая для всех дальнейших расчетов
	- o Мощность вентилятора общая номинальная мощность применяемого двигателя (овкв) (приток и вытяжка)
	- o Счетчик работы количество часов с момента последнего сброса счетчика

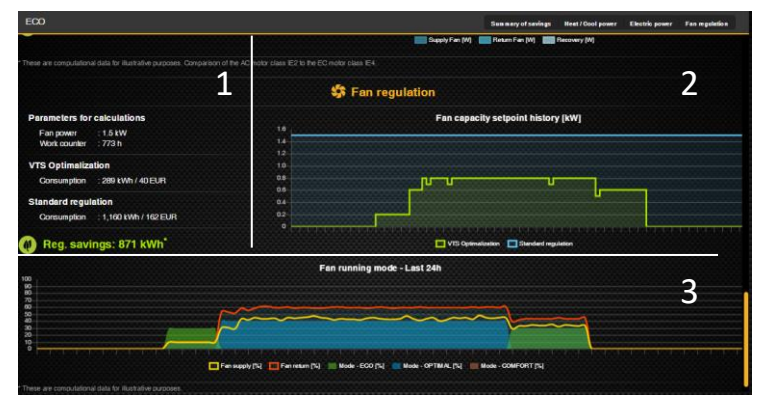

*Рисунок 34 - ECO: Уставка вентилятора*

- Оптимизация VTS информация об экономике вентиляторов в результате применения передовых алгоритмов регулирования
	- Потребление история потребления электроэнергии, выраженная в кВт/ч и соответствующей валюте
- Стандартное регулирование информация о гипотетическом потреблении электроэнергии при условии отсутствия расширенного регулирования заданного значения вентилятора. Эта информация только для сравнения.
	- o Потребление Потребление история потребления электроэнергии, выраженная в кВт/ч и соответствующей валюте.

Раздел 1 - демонстрирует всю информацию, указанную в разделе 1 на графике. Следующая информация отображается:

- История фактической уставки производительности вентилятора в результате расширенного регулирования зеленая линия.
- Гипотетическое потребление электроэнергии при условии отсутствия расширенного регулирования уставки вентилятора - синяя линия.

Раздел 3 - история изменений режима работы за последние 24 часа.

- Цвета фона диаграммы демонстрирует режим работы, полученный в результате использования расписания или ручных настроек. Цвета соответствующих режимов перечислены на диаграмме ниже:
- Желтая кривая уставка приточного вентилятора, выраженная в процентах от его полной мощности
- Красная кривая уставка вытяжного вентилятора, выраженная в процентах от его полной мощности

# **10 СИСТЕМНЫЕ ПЕРЕМЕННЫЕ AHU ПРЯМОЙ ДОСТУП**

Приложение удаленной визуализации имеет вспомогательную функцию, предназначенную для поддержки интеграции средств .<br>управления вентиляционными установками VVS с системой управления зданием.

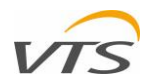

Как известно, интеграция предполагает, что AHU будет находиться под наблюдением другой приоритетной инфраструктуры управления зданием, называемой BMS. Чтобы установить эту двустороннюю связь, вся соответствующая информация между этими двумя системами должна обмениваться в диапазоне системных переменных.

Переменные BMS перечислены в специальных документах, выпущенных VTS (не в этом самом руководстве), и должны присутствовать у системного интегратора (лица, специализирующегося на интеграции систем управления) во время настройки системы.

Прямой доступ к системным переменным AHU позволяет интегратору BMS отслеживать переменные и их текущие значения во время работ по интеграции. Другими словами, интегратор может

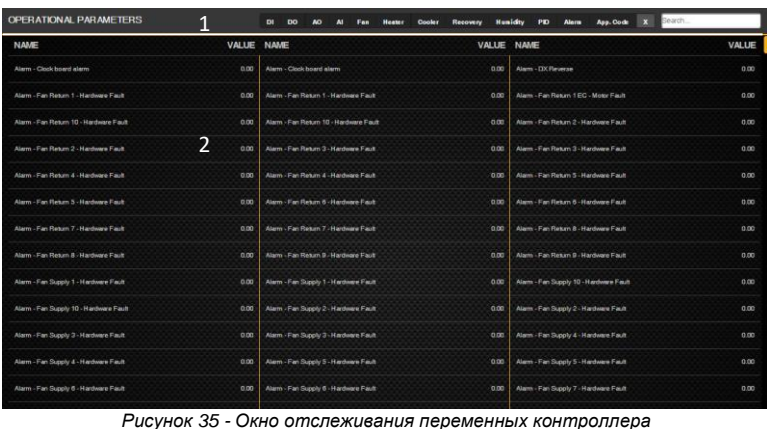

выполнить перекрестную проверку, если соответствующая переменная, полученная от контроллера, на 100% является той, которую он должен связать.

Окно (рисунок 36) разделено на две части.

1 - набор кнопок для фильтрации списка по группам параметров. Фабрично определенные группы:

- DI цифровые входы.
- DO цифровые выходы.
- AO аналоговые выходы.
- AI аналоговые выходы.
- Нагреватель переменные, специфичные для работы нагревателя.
- Охладитель переменные, специфичные для работы охладителя.
- Энергоутилизация переменные, специфичные для работы системы рекуперации тепла.
- Влажность переменные, связанные с мониторингом и контролем влажности воздуха.
- PID переменные пропорциональных интегральных вычислений.
- Тревога переменные, связанные с возникновением тревоги.
- Коды аппликация переменные, представляющие текущее приложение управления.
- Последнее справа текстовое поле, в котором переменная, известная по ее названию, может быть напечатана и легко отфильтрована.
- 2 окно, в котором все системные переменные отображаются по имени вместе с текущими значениями.

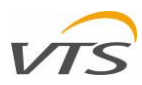

# **ПРИЛОЖЕНИЕ 1 - СПИСОК ИЛЛЮСТРАЦИЙ**

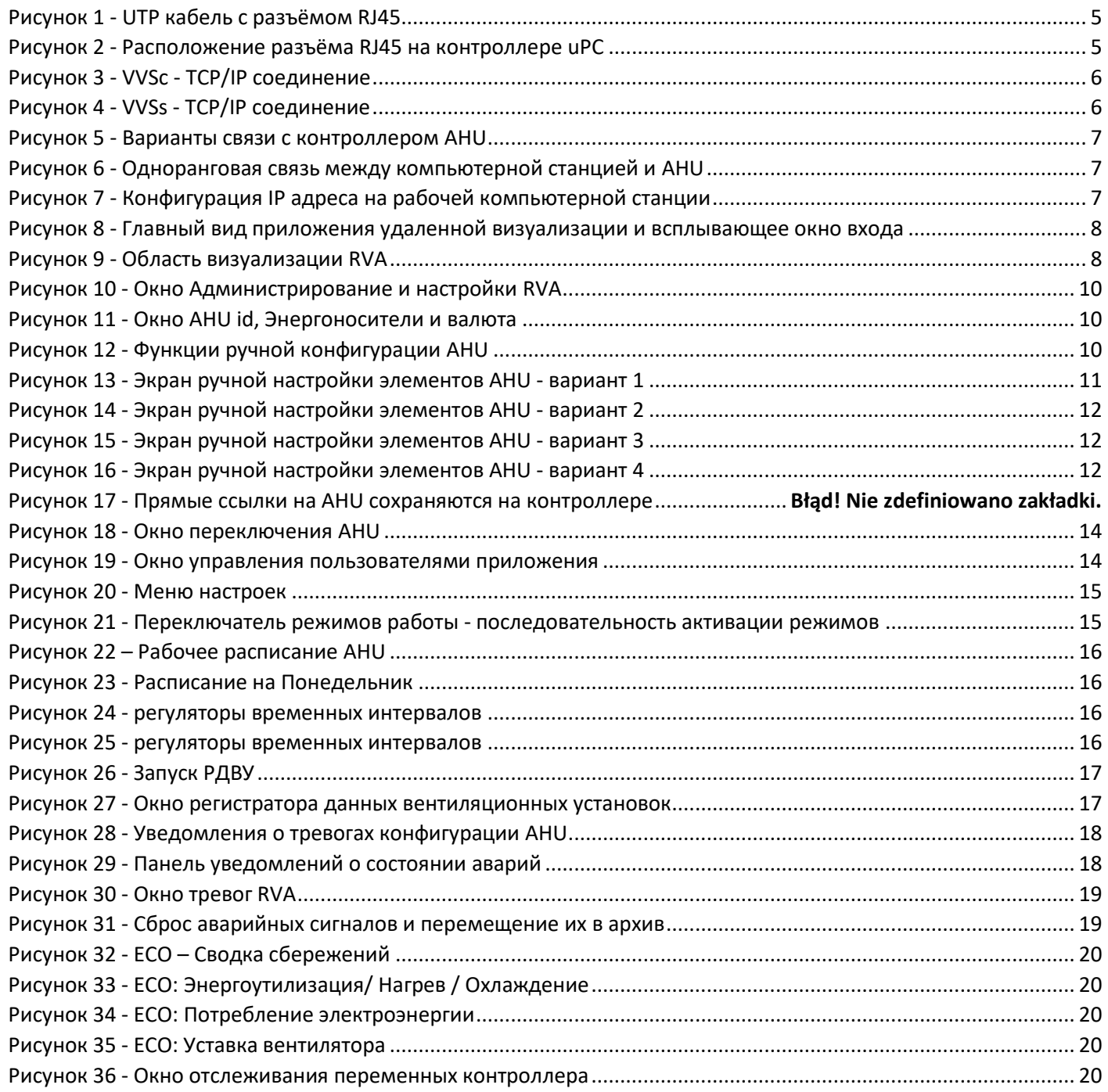

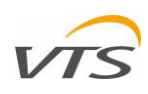